# 1320 Bias Current Source Instruction Manual

Form 150414/A2

©QuadTech, Inc., 1999 5 Clock Tower Place, 210 East Maynard, Massachusetts, U.S.A. 01754 March 2001

Telephone 978-461-2100 Sales 800-253-1230 Facsimile 978-461-4295 Website www.quadtech.com

The material in this manual is for informational purposes only and is subject to change, without notice. QuadTech assumes no responsibility for any error or for consequential damages that may result from the misinterpretation of any procedures in this publication.

#### **WARNING**

Potentially dangerous voltages may be present on front and rear panel terminals. Follow all warnings in this manual when operating or servicing this instrument. Dangerous levels of energy may be stored in capacitive devices tested by this unit.

Always make sure the high voltage indicator is **not** on when connecting or disconnecting the device under test.

Product will be marked with this symbol (ISO#3684) when it is necessary for the user to refer to the instruction manual in order to prevent injury or equipment damage.

**——** Product marked with this symbol (IEC417) indicates presence of direct current.

Product will be marked with this symbol (ISO#3684) when voltages in excess of 1000V are present.

# **Contents**

| War   | ranty                 |                                     | 5  |
|-------|-----------------------|-------------------------------------|----|
| Spec  | ifications            |                                     | 7  |
| Acce  | ssories               |                                     | 9  |
| Safet | y Precau              | tions                               | 11 |
| Cond  | lensed O <sub>I</sub> | perating Instructions               | 13 |
| Intro | duction -             | Section 1                           |    |
| 1.1   | Unpacl                | king and Inspection                 | 15 |
| 1.2   | Produc                | et Overview                         | 15 |
| 1.3   | Contro                | ls and Indicators                   | 16 |
|       | 1.3.1                 | Front Panel Controls and Indicators |    |
|       | 1.3.2                 | Rear Panel Controls and Connectors  |    |
| 1.4   | Installa              | ation                               | 20 |
|       | 1.4.1                 | Dimensions                          |    |
|       | 1.4.2                 | Instrument Positioning              | 20 |
|       | 1.4.3                 | Power Requirements                  |    |
|       | 1.4.4                 | Safety Inspection                   |    |
| Oper  | ation - Se            | ection 2                            |    |
| 2.1   |                       | and Conventions                     | 23 |
| 2.2   |                       | n Parameters                        |    |
|       | 2.2.1                 | Shift                               |    |
|       | 2.2.2                 | I/F (Interface)                     |    |
|       | 2.2.3                 | I (Current)                         |    |
|       | 2.2.4                 | Mode                                |    |
|       | 2.2.5                 | Address                             |    |
|       | 2.2.6                 | Clock                               |    |
|       | 2.2.7                 | Timer                               |    |
|       | 2.2.8                 | Delay Time                          |    |
|       | 2.2.9                 | Step Number                         |    |
|       | 2.2.10                | Loop                                |    |
|       | 2.2.11                | Local                               |    |
|       | 2.2.12                | Prog/Esc                            |    |
|       |                       | Store                               |    |
|       |                       | Recall                              |    |
|       |                       | Clear                               |    |
|       |                       | B.S. (Backspace)                    |    |
|       | 2.2.17                | Enter                               |    |
|       | 2.2.17                | DCV Display                         |    |
|       | 2.2.19                | BIAS/DCR                            |    |
|       |                       | FWD/REV                             |    |
| 2.3   |                       | Jp                                  |    |
| 2.4   |                       | unction                             |    |
|       |                       | WAAT VA VA                          |    |

# **Contents (Continued)**

| 2.5   | Conne     | ection to Device Under Test                              |     |
|-------|-----------|----------------------------------------------------------|-----|
|       | 2.5.1     | Connection to Single DUT                                 | 45  |
|       | 2.5.2     | Connection to 1750 Digibridge                            | 46  |
|       | 2.5.3     | Connection to 7000 Series Precision LCR Meter            | 48  |
|       | 2.5.4     | Connection to 1900 Series Precision Impedance Meter      | 49  |
| 2.6   | Measu     | rement Procedure                                         | 56  |
|       | 2.6.1     | Bias Current Source                                      | 56  |
|       |           | 2.6.1.1 Programming Example #1: Single Current Test      | 59  |
|       |           | 2.6.1.2 Programming Example #2: Multi-Point Current Test | 60  |
|       |           | 2.6.1.3 Programming Example #3: Multi-Point Current Loop | 61  |
|       | 2.6.2     | DCR (DC Resistance) Measurement                          | 62  |
|       | 2.6.3     | Error Messages                                           | 63  |
|       |           |                                                          |     |
| Inter | face – Se |                                                          |     |
| 3.1   | IEEE-     | 488 Interface                                            |     |
|       | 3.1.1     | Pin Configuration                                        | 66  |
|       | 3.1.2     | Address Change                                           | 67  |
|       | 3.1.3     | Interface Codes                                          | 67  |
|       | 3.1.4     | Interface Bus & Messages                                 | 68  |
|       | 3.1.5     | Listener Functions                                       | 69  |
|       |           | 3.1.5.1 Common Commands                                  | 69  |
|       |           | 3.1.5.2 System Commands                                  | 70  |
| 3.2   | Handl     | er Interface                                             | 71  |
| 3.3   | 1320S     | Bias Current Source Slave                                | 73  |
|       | 3.4.1     | Front Panel Controls and Indicators                      | 74  |
|       | 3.4.2     | Rear Panel Controls and Connectors                       | 75  |
|       | 3.4.3     | Slave Interface Pin Configuration                        | 76  |
|       | 3.4.4     | Slave Connection to 1320                                 | 76  |
|       |           |                                                          |     |
|       |           | libration - Section 4                                    |     |
| 4.1   |           | al                                                       |     |
| 4.2   |           | ment Return                                              |     |
| 4.3   | Calibr    | ation                                                    |     |
|       | 4.3.1     | Equipment Required                                       | 80  |
|       | 4.3.2     | 1320 Calibration (MASTER)                                | 80  |
|       |           | 4.3.2.1 Sink Board Current Adjustment                    | 80  |
|       |           | 4.3.2.2 DCR Board Voltage Adjustment                     | 83  |
|       | 133       | 1320S Calibration (SLAVE)                                | 8/1 |

# Warranty

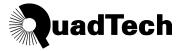

QuadTech warrants that Products are free from defects in material and workmanship and, when properly used, will perform in accordance with QuadTech's applicable published specifications. If within one (1) year after original shipment it is found not to meet this standard, it will be repaired, or at the option of QuadTech, replaced at no charge when returned to a QuadTech service facility.

Changes in the Product not approved by QuadTech shall void this warranty.

QuadTech shall not be liable for any indirect, special or consequential damages, even if notice has been given of the possibility of such damages.

This warranty is in lieu of all other warranties, expressed or implied, including, but not limited to any implied warranty or merchantability or fitness for a particular purpose.

#### **SERVICE POLICY**

QuadTech's service policy is to maintain product repair capability for a period of at least five (5) years after original shipment and to make this capability available at the then prevailing schedule of charges.

# **Specifications**

#### **General Features**

| <b>Bias Current:</b> | Range              | Accuracy        | Resolution |
|----------------------|--------------------|-----------------|------------|
|                      | 0.000A - 1.000A    | $\pm [1\%+3mA]$ | 0.001A     |
|                      | 1.01A - 5.00A      | ± (2%)          | 0.001A     |
|                      | 5.05A - 20.00A     | ± (3%)          | 0.01A      |
|                      | 20.01A- 20.0(1+X)A | ± (5%)          | 0.1A       |

X = Number of 1320S (Slave) instruments connected.

| <b>DC</b> Resistance: | Range                | <b>Measure Range</b>       | <b>Measure Current</b> | Accuracy                          |
|-----------------------|----------------------|----------------------------|------------------------|-----------------------------------|
|                       | $20 \text{m}\Omega$  | $0.00$ -19.99m $\Omega$    | 2A                     | $\pm (2\% + 0.07 \text{m}\Omega)$ |
|                       | $200 \text{m}\Omega$ | $0.0$ -199.9m $\Omega$     | 2A                     | $\pm (2\% + 0.2 \text{m}\Omega)$  |
|                       | $2\Omega$            | $0.000$ - $1.999\Omega$    | 20mA                   | $\pm (3\% + 0.002\Omega)$         |
|                       | $20\Omega$           | $0.00$ -19.99 $\Omega$     | 20mA                   | $\pm(3\%+0.02\Omega)$             |
|                       | $200\Omega$          | $0.0 \text{-} 199.9\Omega$ | 20mA                   | $\pm(3\%+0.2\Omega)$              |

**DC Voltage:**  $\pm (2\% + 0.05\text{V})$ 

**Driver Capacity:** Maximum Value of Unknown DCR: RDC max = 6.5/I ( $\Omega$ )

I = Set Current in amps (A)

Interface: • IEEE-488 • Handler • Slave

**Display:** LCD 16 character length x 2 character depth

**Mechanical:** Bench Mount

Dimensions (w x h x d): 16.5 x 7.0 x 12.0 inches (412.5 x 175 x 300mm)

Weight: 26lbs (12kg) net, 33lbs (15kg) shipping

**Environmental:** Operating:  $0^{\circ}$ C to  $+40^{\circ}$ C

Storage:  $-10^{\circ}$  to  $+50^{\circ}$ C

Humidity: <80%

Warm-up Time: 30 minutes

# **Specifications (Continued)**

## **General Features**

**Power:** • 95 - 125V AC • 50 or 60Hz

• 190 - 250V AC • 650W MAX

**Supplied:** • Instruction Manual • AC Power Cable

• Calibration Certificate • Lead Set

Ordering <u>Description</u> Catalog No.

**Information:** 1320 Bias Current Source 1320

1320S Bias Current Slave 1320S

# Accessories

# **Accessories Included**

| Item                                             | QTY | QT P/N    |
|--------------------------------------------------|-----|-----------|
| AC Power Cord                                    | 1   | 4200-0300 |
| 10A Slow Blow 20mm Fuse 115V Operation           | 1   | 520107    |
| 5A Slow Blow 20mm Fuse 230V Operation            | 1   | 520108    |
| Red Banana/BNC & Black Banana/BNC to Kelvin Clip | 1   | 1320-01   |
| Lead Set                                         |     |           |
| Instruction Manual                               | 1   | 150414    |
| Calibration Certificate                          | 1   | N/A       |
| IEEE-488 Interface                               | 1   | Standard  |
| Handler Interface                                | 1   | Standard  |
| Slave Interface                                  | 1   | Standard  |

# Accessories/Options Available

| Item                                                | QTY | QuadTech P/N |
|-----------------------------------------------------|-----|--------------|
| Red Banana/BNC & Black Banana/BNC to Kelvin Clip    | 1   | 1320-01      |
| Lead Set                                            |     |              |
| 4-BNC Test Leads Box to 4-BNC Test Leads Box Set    | 1   | 1320-02      |
| 4-BNC to 4-BNC Cable Lead Set (16")                 | 1   | 1320-03      |
| 24-Pin Interconnect Cable (Connect QT 1750)         | 1   | 1320-05      |
| 36-Pin Interconnect Cable (Connect QT 7000)         | 1   | 1320-06      |
| 37-Pin Interconnect Cable (Connect QT 1900)         | 1   | 1320-07      |
| 1320S Bias Current Source Slave Instrument          | 1   | 1320S        |
| 40A BNC/Spade to Alligator Clip Lead Set            | 1   | 1320S-01     |
| 20cm (8") Spade to Spade Connector Cable Set (3)    | 1   | 1320S-02     |
| 100cm (40") Spade to Spade Connector Cable Set (3)  | 1   | 1320S-03     |
| 25-Pin Interconnect Cable (Connect Slave to Master) | 1   | 1320S-04     |
|                                                     |     |              |

# **Safety Precautions**

The 1320 Bias Current Source instrument can provide a bias current as high as 20A DC to the device under test (DUT). Although the 1320 Bias Current unit is designed with full attention to operator safety, serious hazards could occur if the instrument is used improperly and these safety instructions are not followed.

- 1. The 1320 Bias Current unit should be operated with its chassis connected to **earth** ground. The instrument is shipped with a three-prong power cord to provide this connection to ground. This power cord should only be plugged in to a receptacle that provides earth ground. Serious injury can result if the 1320 Bias Current unit is not connected to earth ground.
- 2. Tightly connect BNC cable(s) to the (silver) **HIGH** (-) terminal. If this is not done, the DUT's casing can be charged to the high voltage test level and serious injury or electrical shock hazards could result if the DUT is touched.
- 3. Never touch the metal of the High Voltage probe directly. Touch only the insulated parts of the lead(s).
- 4. Never touch the test leads, test fixture or DUT in any manner (this includes insulation on all wires and clips) when the bias voltage is applied and the red DC BIAS [FWD (+) or REV (-)] light is on.
- 5. Before turning on the 1320 Bias Current unit, make sure there is no device (DUT) or fixture connected to the test leads.
- 6. When the red **DC BIAS** [FWD (+) or REV (-)] LED is lit or flashing, NEVER touch the device under test, the lead wires or the output terminals.
- 7. Before touching the test lead wires or output terminals make sure: a) Any capacitive device has had enough discharge time.
  - b) The red **DC BIAS [FWD (+) or REV (-)]** LED is OFF.
- 8. **In the case of an emergency**, turn OFF the POWER switch using a "hot stick" and disconnect the AC power cord from the wall. DO NOT TOUCH THE 1320 Bias Current INSTRUMENT.
- 9. When the 1320 Bias Current instrument is used in remote control mode, be extremely careful. The High Voltage Output is being turned on and off with an external signal.

# **Condensed Operating Instructions**

#### **General Information**

The 1320 Bias Current Source is an instrument that provides 0.0 - 20.0A of Bias Current. A maximum of 5 units can be connected in parallel to obtain an output equal to 100A. External resistance (DCR) and Inductance (L) can be measured through connection of DUT to 2 BNC/2 Banana UNKNOWN terminals. An oscilloscope or voltmeter can be connected to the DCV MONITOR to monitor the change in DC voltage at the test terminals.

#### Start-Up

The 1320 Bias Current unit can be operated from a power source between 95 - 125VAC or 190 – 250VAC at a power line frequency of 50 or 60Hz. The standard 1320 unit is shipped from QuadTech with a 10A fuse in place for AC 115Voperation. A 5A fuse is included in the accessories package for 230V operation. The 1320 unit is shipped with the line voltage selector set for 115V. Refer to paragraph 1.4.3 to change a fuse and to change the line voltage selector.

Connect the 1320 instrument's AC power cord to the source of proper voltage. The instrument is to be used only with 3-wire grounded outlets.

Press the [POWER] button on the front panel to apply power. To switch the power off press the [POWER] button again or if measurements are to be made proceed with Test Parameter Set-Up below. **Note**: the 1320 unit should warm-up for a minimum of 30 minutes prior to use.

#### **Test Parameter Set-up**

The test parameters listed in Table COI-1 can be set prior to test. For a single point current measurement just the MODE and I (Current) need to be set.

| Name     | Parameter           | Range              | Default Value   |
|----------|---------------------|--------------------|-----------------|
| I/F      | Interface           | 0=SC, 1=HAN, 2=32X | 0               |
| I        | Bias Current        | -20.0A to 20.0A    | Last Test Setup |
| MODE     | Output Current Mode | 0=SG, 1=MM, 2=MA   | 0               |
| ADDRESS  | IEEE-488 Address    | 1-30               | 1               |
| TIMER    | Timer               | ON or OFF          | OFF             |
| DELAY. T | Delay Time          | 0-100 seconds      | 0               |
| STEP.N   | Step Number         | 1-21               | 1               |
| LOOP     | Loop                | ON or OFF          | OFF             |

# **Condensed Operating Instructions (Continued)**

#### **Measurement Mode**

- 1. Turn POWER ON.
- 2. Allow the 1320 BCS instrument to warm-up for 30 minutes.

### **EXAMPLE: Single Point, Reverse Bias Current equal to 3.000A.**

- 3. Select Test (Bias/DCR). Press [BIAS/DCR]
- 4. Select Test MODE.
  - Press [PROG] [SHIFT] [MODE] [=] [0] [ENTER]
- 5. Select Bias Current value (I).
  - Press [=] [-3.000] [ENTER]
  - Press [PROG] to exit programming mode.
- 6. Connect Test Cables or Fixture
- 7. Zero Test Cables (or Test Fixture)
- 8. Connect Device under Test (DUT)
- 9. Press red [START] button to initiate test.
- 10. Press black [RESET] button to terminate current to DUT.

Figure COI-1 illustrates the connection of a single DUT to the 1320 "UNKNOWN" terminals using the BNC/Banana to Kelvin Clip Lead set provided with the unit.

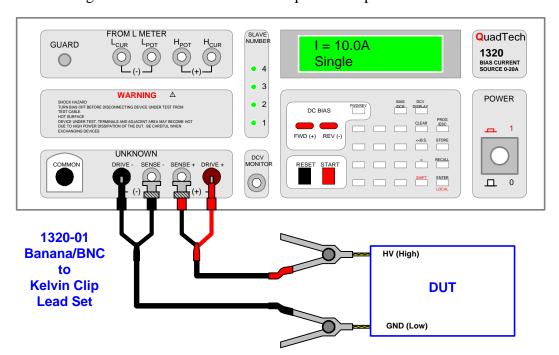

Figure COI-1: Connection to DUT using Kelvin Clip Lead Set

# **Section 1: Introduction**

#### 1.1 Unpacking and Inspection

Inspect the shipping container before opening. If it is damaged contact the carriers agent immediately. Inspect the 1320 Bias Current unit for any damage. If the instrument appears damaged or fails to meet specifications, notify QuadTech (refer to instruction manual front cover) or its local representative. Retain the shipping carton and packing material for future use such as returning for recalibration or service.

#### 1.2 Product Overview

The 1320 Bias Current Source is programmable DC current source and DCR meter for production and laboratory testing of inductors. The 1320 Bias Current Source provides 0-20A DC Bias and measures external resistance (DCR). A maximum of 5 units can be connected in parallel to obtain 100A of DC Bias Current. Accuracy of the bias current output in the 1A range is  $\pm$  1%  $\pm$ 3mA with a resolution of 0.001A. The 5A range has an accuracy of  $\pm$  2% and a resolution of 0.001A. The 20A range has an accuracy of  $\pm$  2% and the resolution drops to 0.1A. The 1320 instrument is connected to an inductance meter ('to L Meter') using 4 BNC to BNC cables (1320-03). The set of 2 Binding Posts and 2 BNC terminals labeled UNKNOWN are connected to the DUT using the 1320-01 cable lead set provided with the 1320 unit.

The DC Bias current is selectable as forward or reverse and is programmable from -20.0A to 20.0A. Test conditions are stored and recalled from 50 internal memory locations. The 1320 instrument also has the capability of performing up to 21 steps (tests) in any one test setup. An internal timer can be selected on/off and a delay time from 0-100 seconds can be programmed for any test. Current Output Mode is selectable as single, multiple manual or multiple automatic for multi-point current inductance testing.

Standard rear panel interfaces, for remote operation or communication with other instrumentation, include an LCR Link, a Slave Link, an IEEE-488 interface and a Handler interface. Up to 30 IEEE-488 addresses are programmable.

Introduction Page 15 of 83

## 1.3 Controls and Indicators

#### 1.3.1 Front Panel Controls and Indicators

Figures 1-1 and 1-2 illustrate the controls and indicators on the front panel of the 1320 Bias Current unit. Table 1-1 identifies them with description and function.

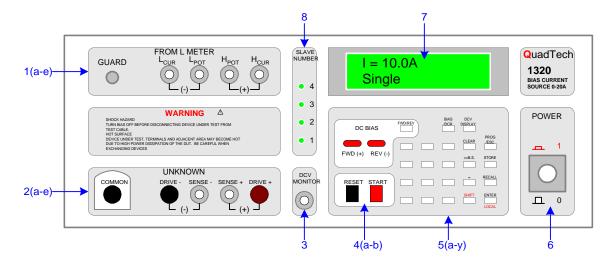

Figure 1-1: 1320 Front Panel Controls and Indicators

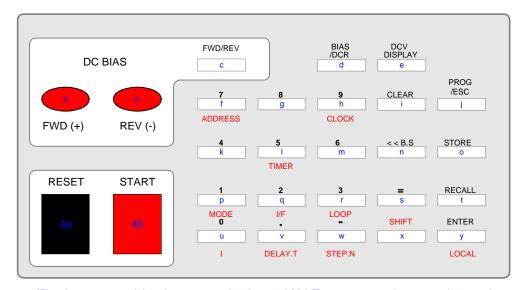

The lower case blue letters on the keys d**NOT** appear on the 1320 keypad.

They are for illustrative purposes only.

Figure 1-2: Close-up 1320 Front Panel Keypad (4a-b, & 5a-y)

Page 16 of 83 Introduction

**Table 1-1: 1320 Front Panel Controls and Indicators** 

| Reference<br>Number<br>Figures<br>1-1 & 1-2 | Name             | Туре                        | Function                                                                          |
|---------------------------------------------|------------------|-----------------------------|-----------------------------------------------------------------------------------|
| 1                                           | FROM L METER     |                             |                                                                                   |
| a                                           | GUARD            | Silver Screw/Banana Plug    | Instrument Chassis Ground                                                         |
| b                                           | $L_{CUR}$        | Silver BNC Connector        | Low Current Terminal (-)                                                          |
| c                                           | $L_{POT}$        | Silver BNC Connector        | Low Potential Terminal (-)                                                        |
| d                                           | $H_{CUR}$        | Silver BNC Connector        | High Potential Terminal (+)                                                       |
| e                                           | $H_{POT}$        | Silver BNC Connector        | High Potential Terminal (+)                                                       |
| 2                                           | UNKNOWN          |                             |                                                                                   |
| a                                           | COMMON           | Black Banana Plug terminal  | Current Source Common Terminal                                                    |
| b                                           | DRIVE-           | Black Banana Plug terminal  | Current Drive (-) Low Terminal                                                    |
| c                                           | SENSE-           | Silver BNC Connector        | Voltage Sense (-) Low Terminal                                                    |
| d                                           | SENSE+           | Silver BNC Connector        | Voltage Sense (+) High Terminal                                                   |
| e                                           | DRIVE+           | Maroon Banana Plug terminal | Current Drive (+) High Terminal                                                   |
| 3                                           | DCV MONITOR      | Silver BNC Connector        | Connect voltmeter or oscilloscope to view changes in DC voltage at test terminals |
| 4                                           | RESET / START    |                             | onunges in 2 c younge at test terminals                                           |
| a                                           | RESET            | Black Push Button Switch    | Stop Current Output at test terminals                                             |
| b                                           | START            | Red Push Button Switch      | Start Current Output at test terminals                                            |
| 5                                           | DC Bias & Keypad |                             |                                                                                   |
| a                                           | FWD (+)          | Red LED                     | When lit, Output Current is FORWARD Current                                       |
| b                                           | REV (-)          | Red LED                     | When lit, Output Current is REVERSE Current                                       |
| c                                           | FWD/REV          | White Push Button Switch    | Select FORWARD or REVERSE Output Current                                          |
| d                                           | BIAS/DCR         | White Push Button Switch    | Press to show DC Resistance (DCR) on display                                      |
| e                                           | DCV DISPLAY      | White Push Button Switch    | Press to show DC Voltage (DCV) drop on display                                    |
| f                                           | 7<br>ADDRESS     | White Push Button Switch    | Numerical key.<br>Set an IEEE-488 Address (1-30)                                  |
| g                                           | 8                | White Push Button Switch    | Numerical key.                                                                    |
| g<br>h                                      | 9                | White Push Button Switch    | Numerical key.                                                                    |
|                                             | CLOCK            |                             | Display Date (M-D-Y), Time (H:M:S)                                                |
| i                                           | CLEAR            | White Push Button Switch    | Clear the input value                                                             |
| j                                           | PROG/ESC         | White Push Button Switch    | Select PROGRAM mode                                                               |
| k                                           | 4                | White Push Button Switch    | Numerical Key.                                                                    |
| 1                                           | 5<br>TIMER       | White Push Button Switch    | Numerical Key. Select Timer ON or OFF                                             |
| m                                           | 6                | White Push Button Switch    | Numerical Key.                                                                    |
| n                                           | <b>◀ ◀</b> B.S   | White Push Button Switch    | Single Back Space Key or back to last setup key                                   |
| 0                                           | STORE            | White Push Button Switch    | Store the present test setup                                                      |
| p                                           | 1<br>MODE        | White Push Button Switch    | Numerical Key. Select Mode: 0=Single, 1=Multi (manual), 2= Multi (Auto)           |
| q                                           | 2<br>I/F         | White Push Button Switch    | Numerical Key. Select Control Mode 0=Auto Control, 1=Handler, 2= 2200 ATTS        |

Introduction Page 17 of 83

**Table 1-1: 1320 Front Panel Controls and Indicators (Continued)** 

| Reference         | Name         | Туре                            | Function                              |
|-------------------|--------------|---------------------------------|---------------------------------------|
| Number            |              |                                 |                                       |
| Figures 1-1 & 1-2 |              |                                 |                                       |
|                   | 3            | White Push Button Switch        | Numarical Var                         |
| r                 |              | White Push Button Switch        | Numerical Key.                        |
|                   | LOOP         |                                 | Select Current Measure 0=OFF, 1=ON    |
| S                 | =            | White Push Button Switch        | Equal Sign                            |
| t                 | RECALL       | White Push Button Switch        | Recall Setup in memory                |
| u                 | 0            | White Push Button Switch        | Numerical Key.                        |
|                   | I            |                                 | Select Current: –20.0 to 20.0A        |
| v                 | •            | White Push Button Switch        | Decimal Key.                          |
|                   | DELAY. T     |                                 | Select Delay Time: 0-100seconds       |
| W                 | -            | White Push Button Switch        | (-) Minus Key                         |
|                   | STEP.N       |                                 | Select Step Number: 1-21              |
| X                 | SHIFT        | White Push Button Switch        | To Select Key function labeled in RED |
| Y                 | ENTER        | White Push Button Switch        | Enter test value.                     |
|                   | LOCAL        |                                 | Return unit to front panel operation  |
| 6                 | POWER        | Beige 2 position P-B Switch     | Provide power. $1 = ON, 0 = OFF$      |
| 7                 | DISPLAY      | 16 x 2 character LCD display    | Display Test Setup and Results        |
| 8                 | SLAVE NUMBER | Green LED's labeled: 1, 2, 3, & | Indicate which Slave is active        |
|                   |              | 4                               |                                       |

Page 18 of 83 Introduction

## 1.3.2 Rear Panel Controls and Connectors

Figure 1-3 illustrates the controls and connectors on the rear panel of the 1320 Bias Current unit. Table 1-2 identifies them with description and function.

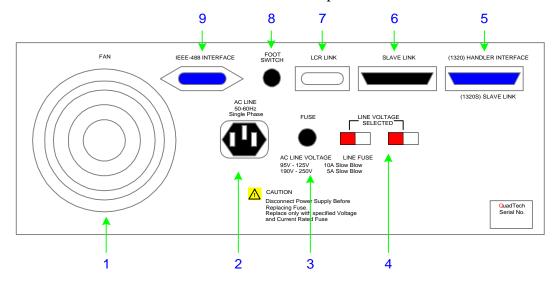

Figure 1-3: 1320 Rear Panel Controls and Connectors

**Table 1-2: 1320 Rear Panel Controls and Connectors** 

| Reference  | Name               | Type                           | Function                      |
|------------|--------------------|--------------------------------|-------------------------------|
| Number     |                    |                                |                               |
| Figure 1-3 |                    |                                |                               |
| 1          | FAN                | AC120V 50/60Hz Fan             | 50°C On/Off Fan               |
| 2          | AC LINE            | Black 3-wire AC receptacle     | Input for AC power            |
| 3          | FUSE               | Black Screw Cap Fuse           | Short Circuit Protection      |
|            |                    |                                | 10A for 95 – 125V Operation   |
|            |                    |                                | 5A for 190 – 250V Operation   |
| 4          | Line Voltage       | Red 2-position slide switch    | Select 115V or 230V Operation |
| 5          | Handler Interface  | Blue 24-Pin Connector          | Connect Handler               |
| 6          | Slave Link         | Black 25-Pin Connector         | Connect Slave                 |
| 7          | LCR Link           | Silver 9-Pin Connector         | Connect 2200 ATTS             |
|            |                    |                                | (or other LCR meter)          |
| 8          | Foot Switch        | Black ¼" phone jack receptacle | Connect Foot Switch           |
| 9          | IEEE-488 Interface | Blue 24-Pin Connector          | Connect IEEE-488              |

Introduction Page 19 of 83

#### 1.4 Installation

#### 1.4.1 Dimensions

The 1320 Bias Current unit is supplied in bench configuration (a cabinet with resilient feet for placement on a table). A front bail is provided so that the unit can be tilted back for convenient operator viewing. Figure 1-4 illustrates the 1320 instrument dimensions.

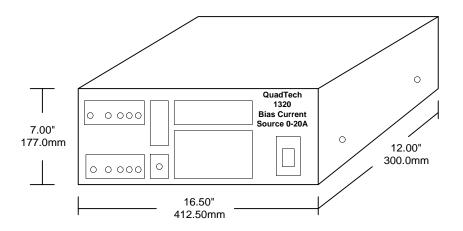

Figure 1-4: 1320 Instrument Dimensions

## 1.4.2 Instrument Positioning

The 1320 Bias Current instrument contains one (16 x 2 character) LCD display with 5-digit resolution for convenient viewing. The optimum angle for viewing is slightly down and about 10° either side of center. For bench operation the front bail should be used to angle the instrument up. In bench or rack mount applications the instrument should be positioned with consideration for ample air flow around the rear panel. An open space of at least 3 inches (75mm) is recommended behind the rear panel.

Page 20 of 83 Introduction

#### 1.4.3 Power Requirements

The 1320 Bias Current Source can be operated from a power source of 95 to 125VAC or 190 to 250VAC. Power connection is via the rear panel through a standard receptacle. Before connecting the 3-wire power cord between the unit and AC power source make sure the voltage selection switch and fuse on the rear panel (Figure 1-5) are in accordance with the power source being used. Use a 10A, 250V SB fuse for 115V operation and a 5A, 250V SB fuse for 230V operation. Always use an outlet that has a properly connected protection ground.

#### **Procedure for Changing A 1320 Bias Current Instrument Fuse**

#### WARNING

MAKE SURE THE UNIT HAS BEEN DISCONNECTED FROM ITS AC POWER SOURCE FOR AT LEAST 5 MINUTES BEFORE PROCEEDING.

Figure 1-5 illustrates a close up of the rear panel. Remove the black screw cap fuse on the rear panel of the 1320 instrument.

- Make sure the power switch is OFF and the power cord is disconnected from the unit and the AC power source.
- Inspect if the fuse is functional by measuring resistance ( $< 15\Omega$ ) with an ohmmeter.
- Using a flat head screwdriver, turn the screw cap about 60° counterclockwise. The screw cap should protrude about 3.0 cm from the socket.
- Remove screw cap. Replace with new, same rated 10A, 250V SB fuse for AC 115V operation or 5A 250V SB fuse for AC 230V operation.
- Using a flat head screwdriver, turn the screw cap about 60°clockwise.
- Make sure the voltage selector switch is in accordance with the power source being used.

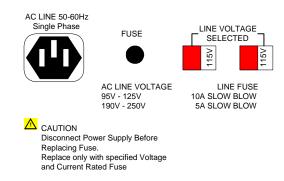

Figure 1-5: 1320 Fuse & Voltage Selector (Rear Panel)

Introduction Page 21 of 83

### 1.4.4 Safety Inspection

Before operating the instrument inspect the screw cap fuse receptacle on the rear panel of the 1320 unit to ensure that the **properly rated fuse is in place**, otherwise damage to the unit is possible. Refer to paragraph 1.4.3.

The 1320 Bias Current unit is shipped with a standard U.S. power cord, QuadTech P/N 4200-0300 (with Belden SPH-386 socket or equivalent and a 3-wire plug conforming to IEC 320). Make sure the instrument is only used with the cable supplied (or other approved international cord set) to ensure that the instrument has a secure **connection to protective earth ground**.

The surrounding environment should be free from excessive dust to prevent contamination of electronic circuits. The surrounding environment should also be free from excessive vibration. Do not expose the 1320 instrument to direct sunlight, extreme temperature or humidity variations or corrosive chemicals.

#### **WARNING**

If this instrument is used in a manner not specified in this manual protection to the operator and equipment may be impaired.

Page 22 of 83 Introduction

# **Section 2: Operation**

#### 2.1 Terms and Conventions

**Table 2-1: Measurement Unit Prefixes** 

| <u>Multiple</u>  | <u>Scientific</u> | <b>Engineering</b> | <u>Symbol</u> |
|------------------|-------------------|--------------------|---------------|
| 1000000000000000 | 1015              | Peta               | P             |
| 1000000000000    | $10^{12}$         | Tera               | T             |
| 1000000000       | $10^{9}$          | Giga               | G             |
| 1000000          | 106               | Mega               | M             |
| 1000             | $10^{3}$          | Kilo               | k             |
| .001             | 10-3              | milli              | m             |
| .000001          | 10-6              | micro              | u             |
| .000000001       | 10 <sup>-9</sup>  | nano               | n             |
| .000000000001    | 10-12             | pico               | p             |
| .000000000000001 | 10-15             | femto              | f             |

Dielectric Absorption:

The physical phenomenon in which insulation appears to absorb and retain an electrical charge slowly over time. Apply a voltage to a capacitor for an extended period of time then quickly discharge it to zero voltage. Leave the capacitor open circuited for a period of time then connect a voltmeter to it and measure the residual voltage. The residual voltage is caused by the dielectric absorption of the capacitor.

Charging Current:

An insulated product exhibits the basic characteristics of a capacitor. Application of a voltage across the insulation causes a current to flow as the capacitor charges. This current instantaneously rises to a high value as voltage is applied then exponentially decays to zero as the DUT becomes fully charged.

Leakage Current:

The steady state current that flows through the insulation. Leakage current is equal to the applied voltage divided by the insulation resistance. Leakage current is the main measured value for AC hipot and DC hipot.

Operation Page 23 of 83

Discharge: The act of draining off an electrical charge to ground.

Devices that retain charge should be discharged after an

Insulation Resistance or DC hipot test.

Frequency: The rate at which current or voltage reverses polarity then

flows back again, completing a full cycle. Frequency is measured in hertz (Hz) or cycles/second. Normal AC line

frequency equals 50/60Hz.

Ground: The base reference from which voltages are measured

nominally the same potential as the earth. Also, the side of a circuit that is at the same potential as the base reference.

Inductance: Inductance is the property of a coil to oppose any change in

current through it. The inductance of a coil varies with the number of turns squared (N<sup>2</sup>). The larger the radius or diameter of the coil, the longer the wire used and the

greater the inductance.

Inductive Reactance: The amount of reactance is directly proportional to the

frequency of the current variation.  $X_L = 2\pi f L$ 

Quality Factor: Quality factor is a measurement of the quality of an

inductor. The higher the Q, the better the inductor. Q is

equal to reactance divided by resistance.  $Q = X_S / R_S$ 

Capacitance: The ratio of charge on either plate of a capacitor to the

potential difference (voltage) across the plates. When a voltage is applied, current flows immediately at a high rate then exponentially decays toward zero as the charge builds up. If an AC voltage is applied, an AC current appears to flow continuously because the polarity of the voltage is reversed at the frequency of the applied voltage. The waveform of this current however is displaced in time from

the applied voltage by 90°.

Page 24 of 83 Operation

Capacitive Reactance: A measurement of the actual AC resistance of a capacitor.

 $X_{\rm C} = 1/2\pi f{\rm C}$ .

Dissipation Factor: Dissipation factor is a measurement of the quality of a

capacitor: The lower the  $D_f$ , the better the capacitor. Dissipation factor is equal to resistance divided by

reactance.  $D_f = R_S / X_S = 1/Q = \tan(90^\circ - \theta) = \tan\delta$ .

Impedance: In AC circuits, impedance is the "AC resistance" to the

flow of current through a circuit when an AC voltage is applied across the terminals of that circuit. Impedance is composed of real (in phase with voltage) and reactive (out

of phase by 90°) components. Z = E/I = R + jX

Impedance = resistance + reactance.

Series Circuit: Designated with a subscript S in equations and Figure 2-1.

Parallel Circuit: Designated with a subscript P in equations and Figure 2-1.

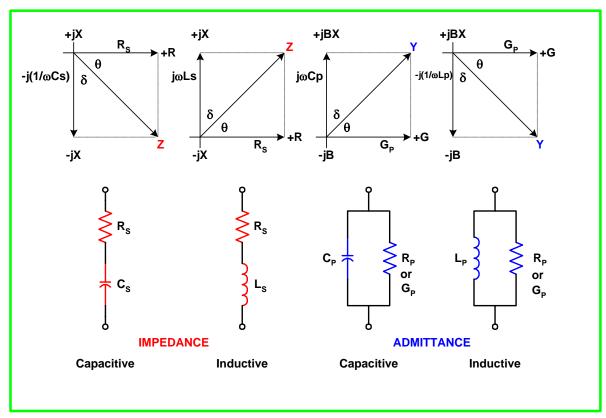

Figure 2-1: Impedance and Admittance Phase Diagrams & Equivalent Circuits

Operation Page 25 of 83

## 2.2 System Parameters

The system parameters of the 1320 Bias Current Instrument are defined in Table 2-2 with parameter name, range and default value. The default value listed in Table 2-2 is the initial instrument default value. When the instrument is powered up it defaults to last powered-down conditions. Paragraphs 2.2.1 through 2.2.20 detail the functions of all the keys illustrated in Figure 1-2. When powered-up, the 1320 unit immediately indicates the model number, software version & date; a "Check RAM" message and then automatically displays the test conditions at which the unit was last powered down.

| Name     | Parameter           | Range              | <b>Default Value</b> |
|----------|---------------------|--------------------|----------------------|
| I/F      | Interface           | 0=SC, 1=HAN, 2=32X | 0                    |
| I        | Bias Current        | -20.0A to 20.0A    | Last Test Setup      |
| MODE     | Output Current Mode | 0=SG, 1=MM, 2=MA   | 0                    |
| ADDRESS  | IEEE-488 Address    | 1-30               | 3                    |
| TIMER    | Timer               | ON or OFF          | OFF                  |
| DELAY. T | Delay Time          | 0-100 seconds      | 0                    |
| STEP.N   | Step Number         | 1-21               | 1                    |
| LOOP     | Loop                | ON or OFF          | OFF                  |

**Table 2-2: 1320 System Parameters** 

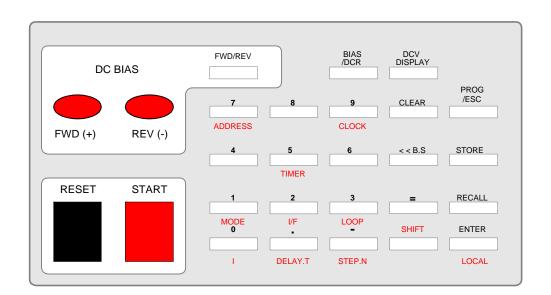

Figure 2-2: 1320 Keypad

Page 26 of 83 Operation

#### 2.2.1 **SHIFT**

The [SHIFT] key allows the user to access the functions labeled in red on the front panel keypad. These functions are LOCAL, STEP.N, DELAY.T, I, MODE, I/F, LOOP, TIMER, ADDRESS and CLOCK.

#### **NOTE**

The [PROG/ESC] key must be pressed FIRST in order for the [SHIFT] key to be operative.

Press [PROG/ESC]: Display Reads: "PROGRAM"

Press [SHIFT]: Display Reads: "SHIFT"

Press [red function key] Press [=] and enter parameter value(s).

When programming is complete, press [PROG/ESC] to exit program mode.

#### 2.2.2 I/F (Interface)

The [I/F] key allows the user to select the interface used with the 1320 instrument: 0=SC or 1=HAN. Pressing the [0] key initiates SC or "Self Control" mode (no interface or an L METER attached). The high/low current output and high/low current switching is internally controlled by the 1320 in SC mode.

Pressing the [1] key initiates Handler control. In HAN mode, the current output is controlled by the 1320 and current switching is controlled by the Handler (ACQ OVER signal control).

| Press: |         |       | Display Reads:                   |
|--------|---------|-------|----------------------------------|
| [PROG] | [SHIFT] | [I/F] | I/F = SELF_CTRL<br>0: SC, 1: HAN |
| [=]    |         |       | I/F = _<br>0: SC, 1: HAN         |
| [1]    | [ENTER] |       | I/F =HANDLER<br>0: SC, 1: HAN    |
| [PROG] |         |       | I = -3.000 A<br>Single           |

Table 2-3 lists the QuadTech LCR instrumentation that is compatible with the 1320 Bias Current Source instrument. When the 1320 instrument IEEE-488 interface is connected and an address defined (¶2.2.5), all settings are controlled by the IEEE-488 interface, not the 1320 instrument.

Operation Page 27 of 83

**Table 2-3: Compatible QuadTech LCR Instrumentation** 

| Series | Model | Frequency      | Compatible Interface |                 |  |
|--------|-------|----------------|----------------------|-----------------|--|
|        | #     | Specification  | Handler              | <b>IEEE-488</b> |  |
| 1700   | 1750  | 12Hz – 200kHz  |                      |                 |  |
| 1900   | 1910  | 20Hz – 1MHz    |                      |                 |  |
|        | 1920  | 20Hz – 1MHz    |                      |                 |  |
|        | 1930  | 100Hz – 100kHz |                      |                 |  |
| 7000   | 7400  | 10Hz – 500kHz  |                      |                 |  |
|        | 7600  | 10Hz – 2MHz    |                      | V               |  |

## 2.2.2 I (Bias Current)

The [I] key allows the user to enter a bias current. The bias current range is -20.0A to 20.0A and the instrument default value is the last test setup. A negative current value is considered a reverse bias current and a positive current value is considered a forward bias current. For example, to enter a reverse bias current of 3.000A, press [PROG/ESC] [SHIFT] [I] [=] [-] [3.000] [ENTER].

| Press:   |         |     | Display Reads:                 |
|----------|---------|-----|--------------------------------|
| [PROG]   | [SHIFT] | [1] | I = -2.00A<br>-20.00 - 20.00 A |
| [=]      |         |     | I = _<br>-20.00 - 20.00 A      |
| [-3.000] | [ENTER] |     | I = -3.000<br>-20.00 - 20.00 A |
| [PROG]   |         |     | I = -3.000 A<br>Single         |

Page 28 of 83 Operation

#### 2.2.3 **MODE**

The [MODE] key allows the user to specify the output current mode as SG, MM or MA. Press the [0] key to select SG or single point current testing. Press [1] to select MM or manual multiple point current testing. This is applicable for multi-point current inductance testing and manual recording of the measured result. The Fix Clearance (measure points n, I1, In) and Non-Fix Clearance (n, I1, I2, In) need to be set in MM mode. Press the [2] key to select MA or automatic multiple point current testing. Set a longer delay time in MA mode.

Figure 2-3 illustrates the Single Point Current Mode. Current value (I) and Delay Time (DT) need to be set in SG mode.

### Single Point Current Mode (Mode=0)

#### Auto Control Mode (I/F=0)

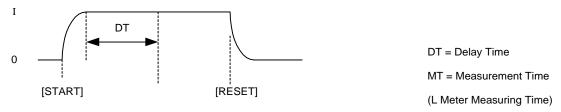

#### Handler Mode (I/F=1)

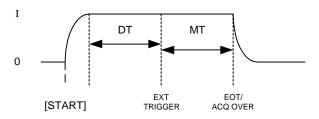

Figure 2-3 Single Point Current Output Mode (Mode=0)

Operation Page 29 of 83

Figure 2-4 illustrates the Multi-Point Manual Current Mode. For a unit interval, the measured points  $(n, I_1 \text{ and } I_n)$  and Delay Time (DT) need to be set in MM mode. For a non-unit interval, the measured points  $(n, I_1, I_2... I_n)$  and Delay Time (DT) need to be set in MM mode.

### Multi-Point Manual Current Mode (Mode=1)

#### Auto Control Mode (I/F=0)

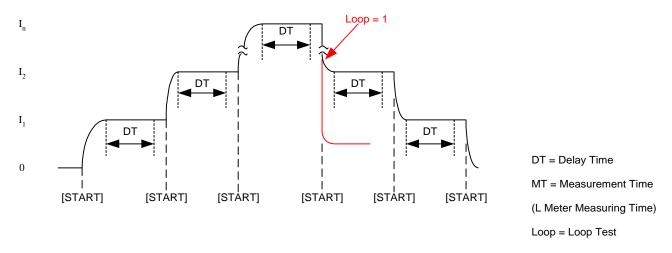

#### Handler Mode (I/F=1)

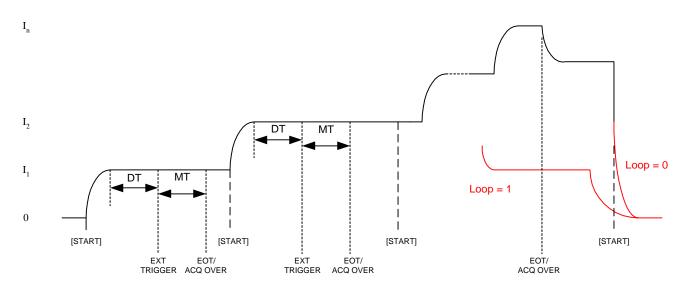

Figure 2-4: Multi-Point Manual Current Output Mode

Page 30 of 83 Operation

Figure 2-5 illustrates the Multi-Point Auto Current Mode. Set a longer Delay Time (DT) in MA mode.

## **Multi-Point Auto Current Mode (Mode=2)**

#### Auto Control Mode (I/F=0)

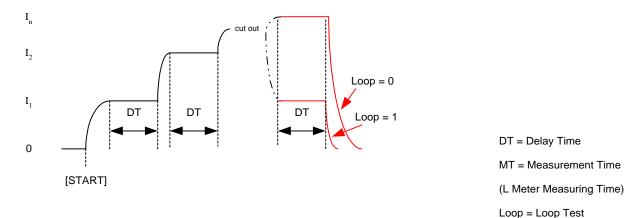

Handler Mode (I/F=1)

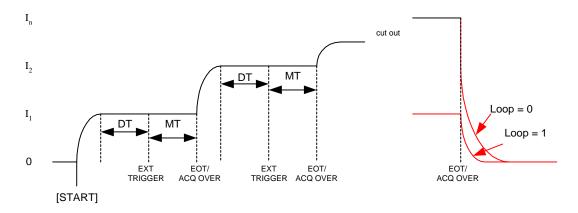

Figure 2-5: Multi-Point Auto Current Output Mode

Operation Page 31 of 83

For illustrative purposes, the process of selecting MM and MA mode is shown below. The current test points are I1=2.00A, I2=-2.00A, and I3=3.00A.

| Press:  |         |        | Display Reads:                             |
|---------|---------|--------|--------------------------------------------|
| [PROG]  | [SHIFT] | [MODE] | MODE = Single<br>0: SG, 1: MM, 2:MA        |
| [=]     | [1]     |        | MODE = MULTI. MAN _<br>0: SG, 1: MM, 2: MA |
| [ENTER] |         |        | STEP NUMBER = 3<br>1 - 21                  |
| [ENTER] |         |        | Unit Interval? N<br>0: No, Other: Yes      |
| [0]     | [ENTER] |        | I1 = 2.00 A<br>-20.00 - 20.00 A            |
| [ENTER] |         |        | I2 = -2.00 A<br>-20.00 - 20.00 A           |
| [ENTER] |         |        | I3 = 3.00 A<br>-20.00 - 20.00 A            |
| [PROG]  |         |        | STEP NUMBER = 3<br>Multi Manu              |

Page 32 of 83 Operation

MA (Multiple Auto) mode and a unit interval are selected in this example.

| Press:  |         |        | Display Reads:                              |
|---------|---------|--------|---------------------------------------------|
| [PROG]  | [SHIFT] | [MODE] | MODE = Single<br>0: SG, 1: MM, 2:MA         |
| [=]     | [2]     |        | MODE = MULTI. AUTO _<br>0: SG, 1: MM, 2: MA |
| [ENTER] |         |        | STEP NUMBER = 3<br>1 - 21                   |
| [ENTER] |         |        | Unit Interval? N<br>0: No, Other: Yes       |
| [1]     |         |        | Unit Interval? Y 0: No, Other: Yes          |
| [ENTER] |         |        | I1 = -2.00 A<br>-20.00 - 20.00 A            |
| [ENTER] |         |        | I3 = 3.00 A<br>-20.00 - 20.00 A             |
| [ENTER] |         |        | DELAY. T = 30.0 sec<br>0 - 100 sec          |
| [PROG]  |         |        | STEP N = 3<br>Multi Auto                    |

Operation Page 33 of 83

## **2.2.5 ADDRESS**

The [ADDRESS] key allows the user to specify an IEEE-488 address. The IEEE-488 address range is 1 - 30 and the instrument default value is 3.

| Press: |         |           | Display Reads:         |
|--------|---------|-----------|------------------------|
| [PROG] | [SHIFT] | [ADDRESS] | ADDRESS = 3<br>1 - 30  |
| [=]    |         |           | ADDRESS = _<br>1 - 30  |
| [1]    | [ENTER] |           | ADDRESS = 1<br>1 - 30  |
| [PROG] |         |           | I = -3.000 A<br>Single |

## 2.2.6 CLOCK

The [CLOCK] key allows the user to specify the date and time. The date format is: (MM-DD-YY) and the time format is: (HH:MM:SS).

| Press      | S:         |            |            |            |            | Display Reads:                              |
|------------|------------|------------|------------|------------|------------|---------------------------------------------|
| [PRC       | OG]        | [SHII      | FT]        | [CLC       | OCK]       | 06 - 01 -99 (M-D-Y)<br>10 : 15 : 48 (H:M:S) |
| [=]        | ]          |            |            |            |            | _6 - 01 -99 (M-D-Y)<br>10 : 15 : 48 (H:M:S) |
| [0]<br>[1] | [6]<br>[0] | [0]<br>[1] | [2]<br>[5] | [9]<br>[5] | [9]<br>[2] | _6 - 02 -99 (M-D-Y)<br>10 : 15 : 52 (H:M:S) |
| [PRC       | OG]        |            |            |            |            | 06 - 02 -99 (M-D-Y)<br>10 : 16 : 52 (H:M:S) |

Page 34 of 83

## **2.2.7 TIMER**

The [TIMER] key allows the user to enable/disable the internal timer circuit. The Timer range is ON or OFF and the instrument default value is OFF. To select the TIMER ON, press [PROG/ESC] [SHIFT] [TIMER] [=] [1] [ENTER]. The user then inputs the start time in HH: MM: SS format to initiate the TIMER. Press [PROG/ESC] to exit TIMER setting. To disable the TIMER, press [PROG/ESC] [SHIFT] [TIMER] [=] [0] [ENTER].

| Press:  |         |         | Display Reads:                             |
|---------|---------|---------|--------------------------------------------|
| [PROG]  | [SHIFT] | [TIMER] | TIMER = OFF<br>0: OFF, 1: ON               |
| [=]     |         |         | TIMER = _<br>0: OFF, 1: ON                 |
| [1]     |         |         | TIMER= 1<br>0: SG, 1: MM, 2: MA            |
| [ENTER] |         |         | TIMER SETTING:<br>HH: MM: SS (H: M: S)     |
| [=]     |         |         | TIMER SETTING:<br>_ H : MM : SS (H : M: S) |
| [1] [2] | [2] [7] | [3] [0] | TIMER SETTING:<br>12:27:30 (H:M:S)         |
| [PROG]  |         |         | I = -3.000 A<br>Single                     |

Operation Page 35 of 83

# 2.2.8 DELAY. T (Delay Time)

The [DELAY.T] key allows the user to program a delay time to stabilize output current in a test setup. The Delay Time range is 0-100 seconds and the instrument default value is 0. To enter a delay time, press [PROG/ESC] [SHIFT] [DELAY.T] [=] [30] [ENTER]. Press [PROG/ESC] to exit Delay Time setting.

| Press:  |         |           | Display Reads:              |
|---------|---------|-----------|-----------------------------|
| [PROG]  | [SHIFT] | [DELAY.T] | DELAY.T = 0<br>0 - 100 sec  |
| [=]     |         |           | DELAY.T = _<br>0 - 100 sec  |
| [3] [0] | [ENTER] |           | DELAY.T = 30<br>0 - 100 sec |
| [PROG]  |         |           | I = -3.000 A<br>Single      |

Page 36 of 83 Operation

## 2.2.9 STEP.N (Step Number)

The [STEP.N] key allows the user to program a step number in a test setup for multipoint current scanning and measuring. The Step Number range is 1-21 and the instrument default value is 1. To select a Step Number, press [PROG/ESC] [SHIFT] [STEP.N] [=] [1]. Press [PROG/ESC] to exit Step Number setting.

| Press: |            |          | Display Reads:                         |
|--------|------------|----------|----------------------------------------|
| [PROG] | [SHIFT]    | [STEP.N] | STEP.N = 1<br>1 - 21                   |
| [=]    |            |          | STEP.N = _<br>1 - 21                   |
| [3]    | [ENTER]    |          | Unit Interval ? Y<br>0: No, Other: Yes |
| [0]    | [ENTER]    |          | I1 = 2.00 A<br>-20.00 - 20.00 A        |
| [ENTER | R]         |          | I2 = -2.00 A<br>-20.00 - 20.00 A       |
| [ENTER | <b>R</b> ] |          | I3 = 3.00 A<br>-20.00 - 20.00 A        |
| [PROG  | ]          |          | I = 2.000 A<br>Single                  |

Operation Page 37 of 83

### 2.2.10 LOOP

The [LOOP] key allows the user to select the current measuring loop. The LOOP range is OFF [0] or ON [1] and the instrument default value is OFF. Setting the Loop=0, means the instrument measures a 'normal' current loop  $(I=I_1,\,I_2,...I_n)$ . Setting the Loop=1, means the instrument measures a 'go to and return' loop  $(I=I_1,\,I_2,...I_n,\,I_{n-1}...,\,I_2,\,I_1)$ . The 'Go To and Return' Loop is applicable to analysis of iron core characteristics such as magnetic residue and magnetic saturation.

| Press: |         |        | Display Reads:              |
|--------|---------|--------|-----------------------------|
| [PROG] | [SHIFT] | [LOOP] | LOOP = OFF<br>0: OFF, 1: ON |
| [=]    |         |        | LOOP = _<br>0: OFF, 1: ON   |
| [1]    | [ENTER] |        | LOOP = ON<br>0: OFF, 1: ON  |
| [PROG] |         |        | I = -3.000 A<br>Single      |

#### 2.2.11 LOCAL

The [LOCAL] key allows the user to select the 1320 front panel operational when the instrument is being used in the IEEE-488 remote state.

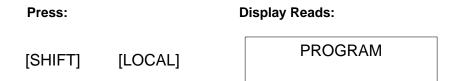

### **NOTE**

If the local lockout (LLO) function is enabled by the IEEE-488 port, then the [LOCAL] key on the 1320 front panel is inoperative.

Page 38 of 83 Operation

### 2.2.12 **PROG/ESC**

Droce:

The [PROG/ESC] key allows the user to enter/exit the programming mode.

| Press:     | Display Reads: |
|------------|----------------|
| [PROG/ESC] | PROGRAM        |

In programming mode, the user can enter the bias current, delay time, mode, interface, address, step number or current loop. Example: program a single point, reverse bias 3A current test. Press [PROGRAM] [SHIFT] then [MODE]. Press [=] then [0] to select SG mode that is equal to a single point current test. Display will revert to current setup with "I = 2.00 A, -20.00 - 20.00 A". Press [=]. Enter a reverse 3A current by pressing [-] [3.000] [ENTER]. Display will show "I = -3.000, -20.00 - 20.00 A". Press [PROG/ESC] to accept and exit programming mode.

Display Reads:

| Press:  |         |         | Display Reads:                       |
|---------|---------|---------|--------------------------------------|
| [PROG]  | [SHIFT] | [MODE]  | MODE = SINGLE<br>0: SG, 1: MM, 2: MA |
| [=]     |         |         | MODE = _<br>0: SG, 1: MM, 2: MA      |
| [0]     |         |         | MODE = SINGLE _ 0: SG, 1: MM, 2: MA  |
| [ENTER] |         |         | I = 2.00<br>-20.00 - 20.00 A         |
| [=]     |         |         | I = _<br>-20.00 - 20.00 A            |
| [-]     | [3.000] | [ENTER] | I = -3.000 A<br>-20.00 - 20.00 A     |
| [PROG]  |         |         | I = -3.000 A<br>Single               |

Operation Page 39 of 83

### **2.2.13 STORE**

The [STORE] key allows the user to store the present test setup in one of 50 internal memory locations. Example: Store test setup in location 3. Press [STORE]. Display shows last storage setup. Press [=]. Storage location space flashes on display. Press [3] [ENTER]. Display reverts back to test setup.

NOTE

The memory is "write-over" memory so if new data is stored to a memory location with data already in it, the old data of that location will be written over.

| Press:  | : Display Reads: |                       |  |
|---------|------------------|-----------------------|--|
| [STORE] |                  | STORE = 2<br>0 - 49   |  |
| [=]     |                  | STORE = _<br>0 - 49   |  |
| [3]     | [ENTER]          | I = 3.000 A<br>Single |  |

The 1320 instrument has two memory storage methods: AUTO (power down conditions) and STORE ([STORE] command activated). Table 2-4 lists the test parameters that are saved under power down conditions or the [STORE] command.

Table 2-4: 1320 Memory Storage

| Memory Storage Method |         |  |  |  |
|-----------------------|---------|--|--|--|
| AUTO (Power Down)     | [STORE] |  |  |  |
| ADDRESS               |         |  |  |  |
| MODE                  | MODE    |  |  |  |
| I/F                   | I/F     |  |  |  |
| LOOP                  | LOOP    |  |  |  |
| I                     | I       |  |  |  |
| STEP.N                | STEP.N  |  |  |  |
| DELAY.T               | DELAY.T |  |  |  |
| TIMER                 | TIMER   |  |  |  |
| FWD/REV               | FWD/REV |  |  |  |
| CLOCK                 |         |  |  |  |

Page 40 of 83 Operation

### **2.2.14 RECALL**

The [RECALL] key allows the user to recall a test setup from one of 50 internal memory locations. If the user recalls an empty memory location then the display prompts "No data!". Example: Recall test setup in location 2. Press [RECALL]. Display shows last recall location. Press [=]. Recall location space flashes on display. Press [2] [ENTER]. Display shows test setup in memory location 2.

| Press:   |         | Display Reads:          |
|----------|---------|-------------------------|
| [RECALL] |         | RECALL = 3<br>0 - 49    |
| [=]      |         | RECALL = _<br>0 - 49    |
| [2]      | [ENTER] | I = - 2.000 A<br>Single |

### **2.2.15 CLEAR**

The [CLEAR] key allows the user to clear the line of a present test entry or test setup.

### **NOTE**

This key also allows the user to clear ALL of memory by pressing [PROG] [SHIFT] [CLEAR] [1].

The display immediately prompts the user to shut the power OFF.

ALL MEMORY IS THEN CLEARED.

Operation Page 41 of 83

### 2.2.16 **◄** B.S

The [◀◀ B.S] key allows the user to backspace when entering test setups. Instead of clearing the whole line, the user can backspace by single characters.

#### NOTE

This key also allows the user to clear ALL of memory by pressing [PROG] [SHIFT] [◀◀ B.S] [1].

The display immediately prompts the user to shut the power OFF.

ALL MEMORY IS THEN CLEARED.

Press:

[PROG] [SHIFT] [B.S]

ARE YOU SURE?
1: YES, OTHER: NO

Please...
POWER OFF

### 2.2.17 ENTER

The [ENTER] key allows the user to input and accept data in the Programming mode. In the Recall or Store mode, the [ENTER] key confirms (accepts) the recalled or stored setup.

### 2.2.18 DCV Display

The [DCV Display] key allows the user to select the DC Voltage Drop shown on the display. In the test state, press [DCV Display] to have the DC Voltage Drop exhibited on the second line of the display. If the 1320 instrument does NOT display DCV readings when the [DCV DISPLAY] button is pressed, then:

- 1. Press [PROG/ESC]
- 2. Press [SHIFT]
- 3. Press [I/F]
- 4. If top of display shows 'I/F = Handler', press [=] [0]. Display must now show 'I/F = Self\_CTRL'.
- 5. Press [PROG/ESC] to exit.
- 6. Press [START]. Wait for test to finish, then press [DCV DISPLAY]. The 1320 will now display DCV readings.

#### **NOTE**

The [DCV DISPLAY] functions in SINGLE mode only.

DCV Display is not available when the 1320 instrument is in Multi-Manual or Multi-Auto mode and/or I/F is set to Handler.

Page 42 of 83 Operation

### 2.2.19 **BIAS/DCR**

The [BIAS/DCR] key allows the user to toggle between DC Bias Current Output and a DCR (DC Resistance) test. Press [BIAS/DCR] then press [START] to measure the DC resistance of the DUT and show it on the display.

| Press:        |    | Display Reads:        |
|---------------|----|-----------------------|
| [BIAS/DCR] 1x |    | I = -1.000A<br>Single |
| [BIAS/DCR]    | 2x | DCR TEST              |

### 2.2.20 FWD/REV

The [FWD/REV] key allows the user to select the direction (bias) of the current. FWD (Forward) current has a positive value. The DC BIAS FWD (+) light indicates the output current is forward current. REV (Reverse) current has a negative value. The DC BIAS REV (-) light indicates the output current is reverse current.

Operation Page 43 of 83

## 2.3 Startup

Check to make sure the line voltage selector on the rear panel of the 1320 Bias Current instrument agrees with the AC power source available, if not refer to paragraph 1.4.3.

Connect the 1320 instrument AC power cord to the source of proper voltage. The instrument is to be used only with 3-wire grounded outlets.

### 2.4 Zero Function

When the 1320 Bias Current Source is connected to an LCR meter ('to L METER') with a Zero (or Offset) function, zero the test leads connected to the 1320 BCS UNKNOWN terminals with an OPEN connection and a SHORT connection. Connect the test leads in OPEN configuration and follow the LCR Meter's open circuit compensation procedure. Connect the test leads in SHORT configuration and follow the LCR Meter's short circuit compensation procedure. Some LCR Meters may fail in OPEN configuration due to a lower noise allowance capability. If this happens, disconnect the test leads from the 1320 BCS and zero the LCR Meter. If the impedance of the UNKNOWN is  $<10k\Omega$ , the affected accuracy will be within instrument specification.

Figure 2-6: Lead Connections for Zero Function

OPEN Configuration SHORT Configuration

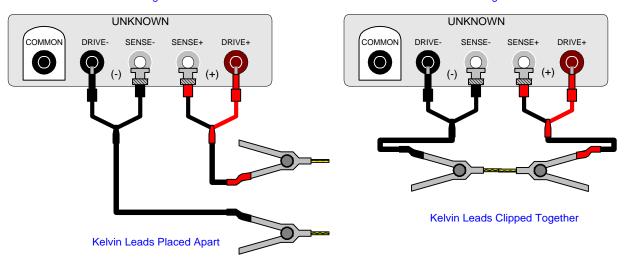

### **WARNING**

When the DC BIAS [FWD (+) or REV (-)] LED is lit or flashing, there is high current present at the UNKNOWN [SENSE+ & DRIVE+] terminals.

Page 44 of 83 Operation

### 2.5 Connection to Device Under Test

### 2.5.1 Connection to a Single DUT

Figure 2-7 illustrates the connection of a device under test to the 1320 instrument using the Red/Black Banana/BNC to Kelvin Clip Cable Lead set. This cable set (QuadTech P/N 1320-01) is supplied with the unit and is illustrated in Figure 2-8.

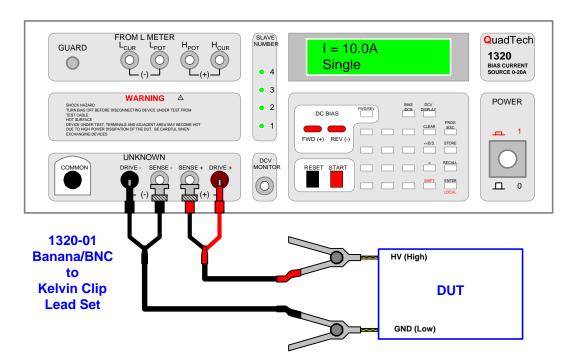

Figure 2-7: Connection to Device Under Test (DUT)

Connect the red banana plug to the maroon DRIVE+ terminal and the red BNC socket to the SENSE+ terminal on the 1320 front panel. Connect the red Kelvin clip to the HIGH terminal of the DUT. Connect the black banana plug to the DRIVE- terminal and the black BNC socket to the SENSE- terminal on the 1320 front panel. Connect the black Kelvin clip to the LOW terminal of the DUT.

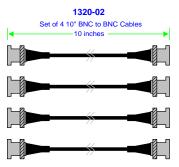

Figure 2-8: 1320-02 Test Leads

Operation Page 45 of 83

### 2.5.2 Connection to a 1750 Digibridge

The 1320 Bias Current Source can easily be connected to other LCR instrumentation. Figure 2-8 illustrates the set of 4 BNC to BNC cables (P/N 1320-02) used to connect the 1320 Current Source to an LCR Meter with BNC output terminals. Figure 2-9 illustrates the front panel connection of the 1320 Bias Current Source to the 1750 Digibridge instrument. Connect the two instruments using the 1320-03 cable lead set. Connect the BNC leads from the 1320 Current Source to the 1750 Digibridge as illustrated in Figure 2-10 and listed in Table 2-5.

| 1320<br>FROM L METER<br>Terminal | 1320-03<br>Lead  | 1750<br>UNKNOWN<br>Terminal | 7000<br>Output<br>Terminal | 1910<br>Output<br>Terminal |
|----------------------------------|------------------|-----------------------------|----------------------------|----------------------------|
| $H_{POT}$                        | PH (Red/White)   | $H_{POT}$                   | PH                         | PH                         |
| $H_{CUR}$                        | IH (Red)         | $H_{CUR}$                   | IH                         | IH                         |
| $L_{CUR}$                        | IL (Black)       | $L_{CUR}$                   | IL                         | IL                         |
| $L_{POT}$                        | PL (Black/White) | $L_{POT}$                   | PL                         | PL                         |

Table 2-5: 1320-03 Lead Connections

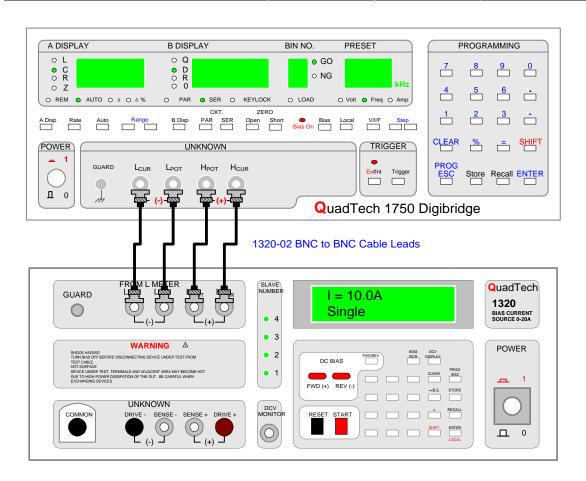

Figure 2-9: Front Panel Connection 1320 to 1750 Digibridge

Page 46 of 83 Operation

Figure 2-10 illustrates the rear panel connection of the 1320 Current Source to the 1750 Digibridge via the 1320-05 24-pin interconnect cable. Connect the 24-pin interconnect cable between the HANDLER interface on the 1320 unit and the HANDLER interface on the 1750 unit.

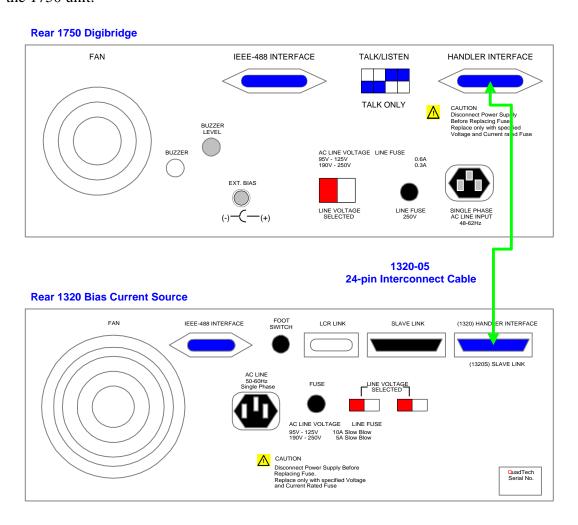

Figure 2-10: Rear Panel Connection 1320 to 1750 Digibridge

Operation Page 47 of 83

### 2.5.3 Connection to a 7000 Series Precision LCR Meter

Figure 2-11 illustrates the front panel connection of the 1320 Bias Current Source to the 7600 Precision LCR Meter. Connect the two instruments using the 1320-03 cable lead set. Connect the BNC leads from the 1320 Current Source to the 7600 LCR Meter as illustrated in Figure 2-11 and listed in Table 2-5.

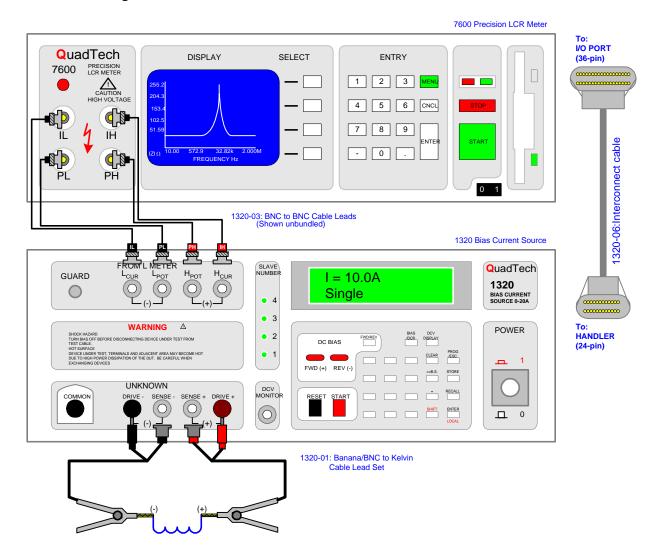

Figure 2-11: Connection of 1320 Current Source to 7000 Series Meter

Using the 1320-06 Interconnect Cable, connect the 24-pin connector to the "HANDLER INTERFACE" terminal on the rear of the 1320 unit and connect the 36-pin connector to the "I/O PORT" terminal on the rear of the 7000 Series unit.

Page 48 of 83 Operation

### 2.5.4 Connection to a 1900 Series Precision Impedance Meter

Figure 2-12 illustrates the front panel connection of the 1320 Bias Current Source to the 1910 Inductance Analyzer. Connect the two instruments using the 1320-03 cable lead set. Connect the BNC leads from the 1320 Current Source to the 1910 Inductance Analyzer as illustrated in Figure 2-12 and listed in Table 2-5.

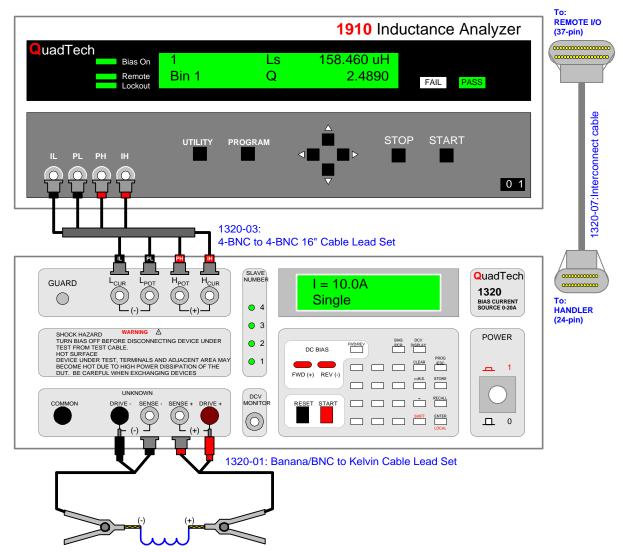

Figure 2-12: Connection of 1320 Current Source to 1910 Inductance Analyzer

Using the 1320-07 Interconnect Cable, connect the 24-pin connector to the "HANDLER INTERFACE" terminal on the rear of the 1320 unit and connect the 37-pin connector to the "REMOTE I/O" terminal on the rear of the 1910 unit.

Operation Page 49 of 83

When an LCR meter is linked to the 1320 BCS instrument, additional error is incurred. This error can be broken down into three factors: impedance  $(E_Z)$ , frequency  $(E_F)$  and current  $(E_I)$ . The additional error was calculated under the following measurement conditions.

- 1. QuadTech 1750 LCR Meter
- 2. Measurement Speed = Slow or Medium
- 3. Test Voltage = 0.25Vrms
- 4. 1320-02: 4-BNC Test Leads Box to Test Leads Box Set
- 5. SHORT zero compensation performed
- 6. Temperature =  $23^{\circ}\text{C} \pm 5^{\circ}\text{C}$
- 7. Quality Factor (Q) > 1

## Additional Impedance Error $(|\mathbf{Z}|)$ :

$$|Z| = \pm 1\% (1 + E_Z + E_F + E_I)$$

 $E_Z = UNKNOWN$  impedance factor error

 $E_F$  = Instrument frequency factor error

 $E_I$  = Instrument current factor error

If 
$$Q < 10$$
, multiply  $|Z|$  by  $(1 + 1/Q)$ 

Unknown Impedance Factor (E<sub>Z</sub>)

| UNKNOWN Impedance ( $\Omega$ ) | - 1Ω       | $1-1k\Omega$ | 1kΩ -              |
|--------------------------------|------------|--------------|--------------------|
| $E_{Z}$                        | 5 log 1/ Z | 0            | 5 ( log   Z   - 3) |

Instrument Frequency Factor (E<sub>F</sub>)

| Frequency Range (Hz) | 20 - 100Hz | 100 - 1kHz | 1k - 100kHz | 100k - 300kHz | 300k - 1MHz |
|----------------------|------------|------------|-------------|---------------|-------------|
| $E_{F}$              | 3          | 1          | 0           | 1             | 3           |

Instrument Current Factor (E<sub>I</sub>)

| Current Range (A) | 0 - 1A | 1 - 5A | 5 - 20A | 20 - 100A |
|-------------------|--------|--------|---------|-----------|
| $E_{I}$           | 0      | 1      | 2       | 4         |

## Additional Impedance Error (ZL) due to inductance:

$$|ZL| = 2\pi fL$$

f = measurement frequency

L = measured inductance

## Additional Phase Angle Error (θE)

$$\theta E = \begin{array}{c} ZE [\%] \\ ---- [^{\circ}] \\ \pi (100) \end{array}$$

## **Additional Quality Factor Error (QE)**

$$QE = \pm \frac{(1 - Q^2)}{(1 - Q \tan \theta E)}$$

When Q < 10, multiply QE by (1 + 1/Q)

### Additional ESR (Equivalent Series Resistance) Error

The ESR error is part of the |Z| error.

## **Example of Additional Error Calculation**

Calculate the added L-Q error.

Measuring Conditions:

Inductance: 1mH
Quality Factor: 20
Measurement Frequency: 10kHz
DC Bias Current: 1A

1. Calculate Impedance ( | ZL | ) to obtain Inductance error (LE)

$$\begin{array}{l} \left| \, ZL \, \right| \, = 2\pi \times 10k \times 1mH = 62.8 \\ \text{Check Tables: } E_Z = 0, \, E_F \, = 0, \, E_I \, = 0 \\ \text{LE} \, = \, \left| \, Z \, \right| \, = \pm 1\% \, \left( 1 + E_Z + E_F + E_I \right) \\ \text{LE} \, = \, \left| \, Z \, \right| \, = \pm 1\% \, \left( 1 + 0 + 0 + 0 \right) \end{array}$$

$$LE = |Z| = \pm 1\% (1)$$
  
 $LE = |Z| = \pm 1\%$ 

2. Phase Angle (
$$\theta E$$
)

$$ZE [\%]$$
 80 [±1]  
 $\theta E =$   $\theta E =$   $\theta E = \pm 0.573^{\circ}$   
 $\pi (100)$   $\pi (100)$ 

3. Quality Factor (QE)

$$QE = \pm ---- QE = ---- QE = \pm ---- QE = \pm 5$$

$$(1 - Q \tan \theta E) [(1-20 \times .01)]$$

Operation Page 51 of 83

### 2.6 Measurement Procedure

The 1320 BCS System Parameters are specified in paragraph 2.2. Table 2-2 details each parameter's range and default value (if applicable). The 1320 BCS instrument is capable of supplying bias current or performing a DC resistance measurement.

### 2.6.1 Bias Current Source Measurement

To use the 1320 Bias Current Source instrument as a current source, follow the programming instructions listed below. Figure 2-20 details the full Programming Parameters in flowchart form and Table 2-6 describes the operation steps.

### **Bias Programming Instructions**

- 1. Turn POWER ON [1].
- 2. Allow the 1320 instrument to warm-up for 15 minutes.
- 3. Select TEST = BIAS
  - Press [BIAS/DCR] so display reads "I = 2.000A" (Last test setup)
- 4. Select MODE = 0 (Single), 1 (Multi/Manual) or 2 (Multi/Auto) Press [PROG/ESC] [SHIFT] [MODE] [=] [0]
- 5. Select CURRENT = Value from -20.00 to 20.00A Press [PROG/ESC] [SHIFT] [I] [=] [-3.000] [ENTER]

### **NOTE**

## If MODE has just been programmed, then press only: [=][-3.000] [ENTER]

It is possible to now zero the test cables, connect the device under test and press the START button. Or continue programming other test variables as specified below.

- 6. Select CURRENT LOOP = OFF (0) or ON (1).
  - Press [SHIFT] [LOOP] [=] [0] [ENTER]
- 7. Select TIMER = OFF (0) or ON (1).
  - Press [SHIFT] [TIMER] [=] [1] [ENTER]
  - Enter the time the TIMER will be turned on: [HH] [MM] [SS].
  - Press [PROG/ESC] to exit TIMER setting
- 8. Connect Test Cables or Test Fixture (¶2.5).
- 9. Enable Zero Function (¶2.4).
- 10. Connect Device under Test (DUT) (¶2.5).
- 11. Press red [START] button to initiate test.
- 12. Press black [RESET] button to terminate current at output terminals.

Page 52 of 83 Operation

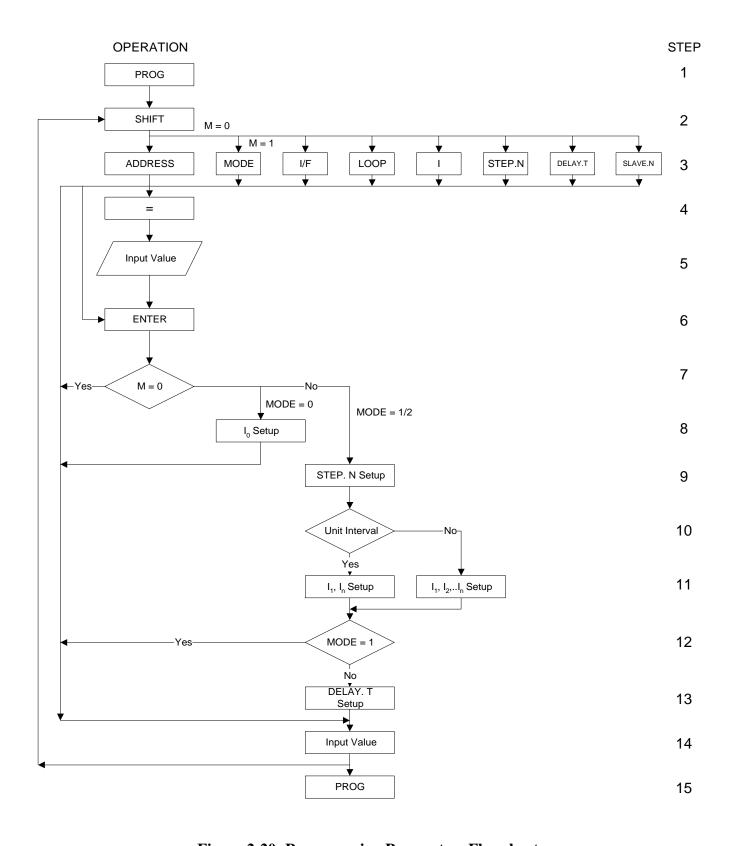

Figure 2-20: Programming Parameters Flowchart

Operation Page 53 of 83

**Table 2-6: Programming Parameters** 

| STEP | Press [BUTTON]              | Operation Description                        |  |
|------|-----------------------------|----------------------------------------------|--|
| #    |                             |                                              |  |
| 1    | [PROG/ESC]                  | Enter programming Mode                       |  |
| 2    | [SHIFT]                     | Select a setup parameter                     |  |
| 3    | [ADDRESS]                   | Setup IEEE-488 address                       |  |
|      | [MODE]                      | Select Current Output Mode                   |  |
|      | [I/F]                       | Select Interface (Instrument Control) Mode   |  |
|      | [LOOP]                      | Select Current Loop Test (Points a-b, b-a)   |  |
|      |                             | Select Current Output Value                  |  |
|      | [STEP.N]                    | Select Number of Current Measuring Points    |  |
|      | [DELAY.T]                   | Select Delay Time                            |  |
|      | [SLAVE.N]                   | Select SLAVE                                 |  |
| 4    | [=]                         | Change the setup value                       |  |
| 5    | Program Key                 | Numerical, Decimal & Minus keys used to      |  |
|      |                             | Input a Value                                |  |
| 6    | [ENTER]                     | Accept Input Value and                       |  |
|      |                             | Continue to next setup parameter             |  |
| 7    | MODE flag marks judgement   | To select MODE judgement or not              |  |
| 8    | When MODE=0, Setup I        | Setup Current                                |  |
| 9    | When MODE=1/2, Setup STEP.N | Setup # of Current Measuring Points          |  |
| 10   | Select Clearance            | Select Clearance of Current Measuring Points |  |
| 11   | Setup I1, In                | 1320 will average clearance values           |  |
|      | Setup I1, I2,In             | User judges clearance values                 |  |
| 12   | MODE = 1 or 2 judgement     | Select MODE 1 or MODE 2 judgement            |  |
| 13   | When MODE=2, Setup DELAY.T  | Setup Delay Time                             |  |
| 14   | Input value                 | Input Value using Numerical, Decimal &       |  |
|      |                             | Minus keys                                   |  |
| 15   | [PROG]                      | Exit Programming Mode                        |  |

Page 54 of 83 Operation

# 2.6.1.1 Programming Example #1: Single Point Current

Single Point Current Test, 5A Output, Auto Control Mode.

| Press [BUTTON] | Display will show:                           |
|----------------|----------------------------------------------|
| [PROG/ESC]     | PROGRAM                                      |
| [SHIFT]        | SHIFT_                                       |
| [1]            | I = 0.00 A<br>-20.00 - 20.00 A               |
| [=]            | I =<br>-20.00 - 20.00 A                      |
| [5]            | I = 5<br>-20.00 - 20.00 A                    |
| [ENTER]        | I = 5.00<br>-20.00 - 20.00 A                 |
| [SHIFT]        | SHIFT_                                       |
| [MODE]         | MODE = Single<br>0: SG, 1: MM, 2: MA         |
| [=]            | MODE = _<br>0: SG, 1: MM, 2: MA              |
| [0]            | MODE = Single _<br>0: SG, 1: MM, 2: MA       |
| [ENTER]        | MODE = Single<br>0: SG, 1: MM, 2: MA         |
| [SHIFT]        | SHIFT _                                      |
| [I/F]          | I/F = SELF _ CTRL<br>0: SC, 1: HAN, 2: 32X   |
| [=]            | I/F = _<br>0: SC, 1: HAN, 2: 32X             |
| [0]            | I/F = SELF _ CTRL _<br>0: SC, 1: HAN, 2: 32X |
| [ENTER]        | I/F = SELF _ CTRL<br>0: SC, 1: HAN, 2: 32X   |
| [PROG/ESC]     | I = 5.000 A<br>Single                        |

Operation Page 55 of 83

## 2.6.1.2 Programming Example #2: Multi-Point Current

Multi-Point Current Test, 1750 plus Handler, 0-10A Clearance, 0.5A, 21 points, Auto Control Mode, 5 second Delay Time.

| Press [BUTTON] |     | ON]     | Display will show:                         |
|----------------|-----|---------|--------------------------------------------|
| [PROG/ESC]     |     |         | PROGRAM                                    |
| [SHIFT         | ]   |         | SHIFT_                                     |
| [I/F]          |     |         | I/F = SELF _ CTRL<br>0: SC, 1: HAN, 2: 32X |
| [=]            | [1] | [ENTER] | I/F = Handler<br>0: SC, 1: HAN, 2: 32X     |
| [SHIFT         | ]   |         | SHIFT_                                     |
| [MODE          | ≣]  |         | MODE = Single<br>0: SG, 1: MM, 2: MA       |
| [=]            | [2] |         | MODE = Multi Auto _<br>0: SG, 1: MM, 2: MA |
| [ENTE          | R]  |         | STEP NUMBER = 1<br>1 -21                   |
| [=]            |     |         | STEP NUMBER = _<br>1 -21                   |
| [2]            | [1] | [ENTER] | Unit Interval ? N<br>0: No, Other: Yes     |
| [=]            | [1] |         | Unit Interval ? Y _<br>0: No, Other: Yes   |
| [ENTER]        |     |         | I1 = 0.000 A<br>-20.00 - 20.00 A           |
| [=]            | [0] |         | I1 = 0 _<br>-20.00 - 20.00 A               |
| [ENTER]        |     |         | I21 = 0.000 A<br>-20.00 - 20.00 A          |
| [=]            | [1] | [0]     | I21 = 10 _<br>-20.00 - 20.00 A             |
| [ENTER]        |     |         | DELAY. T = 0.5 sec<br>0 - 100 sec          |
| [=]            | [5] | [ENTER] | DELAY. T = 5<br>0 - 100 sec                |
| [PROG/ESC]     |     |         | STEP N : 21<br>Multi Auto                  |

Page 56 of 83 Operation

## 2.6.1.3 Programming Example #3: Multi-Point Current Loop

Multi-Point Current Test, 1750 plus Handler, 0-10A Clearance, 0.5A, 21 points, Multi Manual operation, Current Loop test (test points a-b, b-a).

| Press [BUTTON]              | Display will show:                         |
|-----------------------------|--------------------------------------------|
| [PROG/ESC]                  | PROGRAM                                    |
| [SHIFT]                     | SHIFT_                                     |
| [I/F]                       | I/F = SELF _ CTRL<br>0: SC, 1: HAN, 2: 32X |
| [=] [1] [ENTER]             | I/F = Handler<br>0: SC, 1: HAN, 2: 32X     |
| [SHIFT]                     | SHIFT_                                     |
| [MODE]                      | MODE = Single<br>0: SG, 1: MM, 2: MA       |
| [=] [1]                     | MODE = Multi MAN _<br>0: SG, 1: MM, 2: MA  |
| [ENTER]                     | STEP NUMBER = 21<br>1 -21                  |
| [=]                         | STEP NUMBER = _<br>1 -21                   |
| [2] [1] [ENTER]             | Unit Interval ? N<br>0: No, Other: Yes     |
| [=] [1]                     | Unit Interval ? Y _<br>0: No, Other: Yes   |
| [ENTER]                     | I1 = 0.000 A<br>-20.00 - 20.00 A           |
| [=] [0]                     | I1 = 0 _<br>-20.00 - 20.00 A               |
| [ENTER]                     | I21 = 0.000 A<br>-20.00 - 20.00 A          |
| [=] [1] [0] [ENTER] [ENTER] | I21 = 10.000 A<br>-20.00 - 20.00 A         |
| [SHIFT] [LOOP]              | LOOP = OFF<br>0: OFF, 1: ON                |
| [=] [1] [ENTER]             | LOOP = ON<br>0: OFF, 1: ON                 |
| [PROG/ESC]                  | STEP N : 21<br>Multi Manu                  |

Operation Page 57 of 83

### 2.6.2 DC Resistance (DCR) Measurement

The 1320 instrument is capable of measuring Direct Current Resistance (DCR).

### **CAUTION**

Make sure the LCD display reads "DCR TEST". Otherwise, in Bias Current Output mode, the DUT could be damaged due to heat caused by high current.

To make a DCR measurement, press [BIAS/DCR] so that display reads "DCR TEST". The [BIAS/DCR] key toggles between "PROGRAM" and "DCR TEST". Connect device under test to UNKNOWN terminals. Press red [START] button. Display will go through Range Resistors (R6-R1) and then show the Range # and current value and the DCR value. A DC Bias LED (FWD or REV) will light indicating the direction of the current.

| Press [BUTTON] | Display will show:            |
|----------------|-------------------------------|
| [BIAS/DCR]     | DCR TEST                      |
| [START]        | R1 = 2.000 A<br>DCR = 0.07 mΩ |
| [RESET]        | DCR TEST                      |

### **CAUTION**

During DCR Test do not touch the test cables or DUT. The emf of the inductor could cause a shock hazard.

In Auto Range Mode, if the DCR of the UNKNOWN is too large, the 1320 instrument will hold in Range 5 and the display will read "R5=0.020A" "DCR=OVER".

Page 58 of 83 Operation

### 2.6.3 Error Messages

The 1320 instrument may display one of two error messages if there is an error during the measurement procedure. If there is a problem with the current source, the display will read "I SRC ERROR". If there is a problem with the voltage sink, the display will read "V SNK ERROR". Refer to Table 2-7.

Table 2-7: 1320 Error Messages

| Error Message | Possible Cause            | Remedy                           |
|---------------|---------------------------|----------------------------------|
| "I SRC ERROR" | BIAS ON                   | Check contacts                   |
| "Press Reset" | No Loading or Bad Contact |                                  |
|               | BIAS ON                   |                                  |
|               | Loaded, but DCR too large |                                  |
|               | BIAS ON                   | Increase delay time (>1.5sec) so |
|               | Loaded, but L too large   | that set current can be reached. |
| "V SNK ERROR" | Exterior Cable            | Connect DRIVE+ and COMMON        |
| "Press Reset" | Connected incorrectly     | to UNKNOWN. Float DRIVE-         |
|               | Internal Circuit          | Contact QuadTech for instrument  |
|               | Electronic Breakdown      | service information.             |

If either of the error messages is displayed, follow this procedure:

- 1. Press the black [RESET] button.
- 2. Disconnect DUT from instrument (test leads).
- 3. SHORT test leads.
- 4. Press the red [START] button.
- 5. Check the LCD display, if the error message has disappeared then the internal circuit is okay and the problem could be with the DUT connection. If the error message has not disappeared, contact QuadTech for instrument service.

Operation Page 59 of 83

# **Section 3: Interface**

### 3.1 IEEE-488 Interface

## 3.1.1 Pin Configuration

The 1320 BCS unit comes standard with a 24-Pin IEEE-488 Interface for remote operation of the unit and for data transfer. Figure 3-2 illustrates the pin configuration of the IEEE-488 interface connector. The meter side connector is a DDK 57 LE-20240 or equivalent. The cable side connector is a DDK 57-10240 or equivalent. The drivers DIO 1-8, SRQ, NRFD and NDAC are active low, open collector signals. Drivers EOI, REN, DAV, IFC and ATN are signal states.

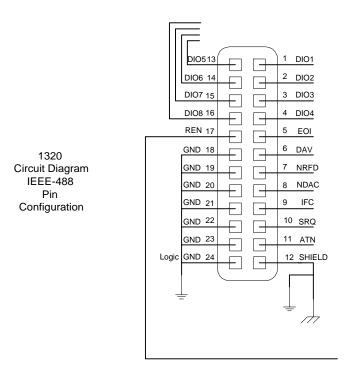

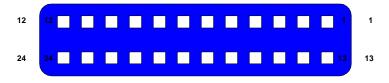

1320 Rear Panel View IEEE-488 Pin Configuration

Figure 3-2: 1320 IEEE-488 Interface

Interface Page 61 of 83

## 3.1.2 Address Change

The IEEE-488 address is defined using the [ADDRESS] key on the front panel. The range is 1-30 and the default setting is 3. Table 3-1 illustrates how to set the address to 6 as an example.

**Table 3-1: Setting the IEEE-488 Address** 

| Press [BUTTON] | DISPLAY WILL SHOW: |
|----------------|--------------------|
| [PROG/ESC]     | PROGRAM            |
| [SHIFT]        | SHIFT              |
| [ADDRESS]      | ADDRESS = 3        |
|                | 1 - 30             |
| [=]            | $ADDRESS = $ _     |
|                | 1 - 30             |
| [6] [ENTER]    | ADDRESS = 6        |
|                | 1 - 30             |
| [PROG/ESC]     | I = 2.000 A        |
|                | Single             |

### 3.1.3 Interface Codes

Table 3-2 lists the IEEE-488 Interface codes and their functions. All front panel functions are programmable from the bus. All data is available as output to the bus. The output form is ASCII.

**Table 3-2: IEEE-488 Interface Codes** 

| Code | Function                                   |  |
|------|--------------------------------------------|--|
| SH1  | Source Handshake (Talker)                  |  |
| AH1  | Acceptor Handshake (Listener)              |  |
| T6   | Basic Talker Function                      |  |
|      | Serial Poll Function                       |  |
|      | Listener-Specified Talker Release Function |  |
|      | No TALK ONLY Function                      |  |
| L4   | Basic Listener Function                    |  |
|      | Talker-Specified Listener Release Function |  |
| SR1  | All Service Request Functions              |  |
| RL1  | All Remote-Local Functions                 |  |
| PP0  | No Parallel Poll Functions                 |  |
| DC1  | Device Clear Function                      |  |
| DT1  | Device Trigger Function                    |  |
| C0   | No Controller Functions                    |  |

Page 62 of 83 Interface

## 3.1.4 Interface Bus & Messages

Table 3-3 details the IEEE-488 Interface bus which is comprised of a data bus, handshake bus and a control bus. Pin numbers, bus assignment, signal line and description are provided.

Table 3-3: IEEE-488 Interface Bus

| Pin# | Bus           | Bus Signal Line            | Description                                           |
|------|---------------|----------------------------|-------------------------------------------------------|
| 1    | Data Bus      | DIO1 (Data Input/Output 1) | Besides data input, the data bus is used for          |
| 2    |               | DIO2 (Data Input/Output 2) | interface and device message input/output.            |
| 3    |               | DIO3 (Data Input/Output 3) |                                                       |
| 4    |               | DIO4 (Data Input/Output 4) |                                                       |
| 13   |               | DIO5 (Data Input/Output 5) |                                                       |
| 14   |               | DIO6 (Data Input/Output 6) |                                                       |
| 15   |               | DIO7 (Data Input/Output 7) |                                                       |
| 16   |               | DIO8 (Data Input/Output 8) |                                                       |
| 6    | Handshake Bus | DAV (Data Valid)           | Indicates that data on the data bus is valid.         |
| 7    |               | NRFD (Not Ready For Data)  | Indicates that Listener is ready to receive.          |
| 8    |               | NDAC (No Data Accepted)    | Indicates that Listener has finished data reception.  |
| 11   | Control Bus   | ATN (Attention)            | Indicates a signal on the data bus carries data or an |
|      |               |                            | interface or a device message.                        |
| 17   |               | REN (Remote Enabled)       | Switches between Remote and Local control             |
|      |               |                            | modes.                                                |
| 9    |               | IFC (Interface Clear)      | Used to Reset the Interface.                          |
| 10   |               | SRQ (Service Request)      | Signal sent by Talker side to call the Controller     |
| 5    |               | EOI (End of Identify)      | Indicates the End of Data.                            |

The 1320 instrument is capable of responding to the IEEE-488 Interface messages listed in Table 3-4.

**Table 3-4: IEEE-488 Interface Message Response** 

| <b>Interface Message</b> | Response                                          |
|--------------------------|---------------------------------------------------|
| GTL (Go To Local)        | Only addressed devices that receive this command  |
|                          | are set to Local.                                 |
|                          | Cancels the Remote Control mode, making the front |
|                          | panel switches operative.                         |

Interface Page 63 of 83

### 3.2.5 Listener Functions

All 1320 front panel functions can be operated by remote commands. The interface function is controlled by ASCII commands in a string composed of:

{Command + parameters + [End Code]}

Between instructions (command + parameter) there is no delimiter required or a delimiter with a space " " can be used. The maximum length of the string is limited to 256 characters. If an error has occurred with the input command, the display will show the message "ERROR X". The input commands are divided into two groups: Common Command and System Command.

### 3.2.5.1 Common Commands

The Common Command does not pertain to measurement. It is used to manage the macro and to store data. All common commands begin with an \* (asterisk). Table 3-5 lists the Common Commands and their respective functions.

**Table 3-5: Common Commands** 

| Command | Function                     | Remark                         |
|---------|------------------------------|--------------------------------|
| *IDN?   | Interrogate:                 | Respond:                       |
|         | Manufacturer,                | Quadtech, Inc.                 |
|         | Model #                      | 1320 Bias Current Source 0-20A |
|         | Firmware Release Version     | VER:X.XX                       |
| *RCL?   | Interrogate:                 | Respond:                       |
|         | Recall location n            | 0-49                           |
| *RCLn   | Recall setting in n location | n = 0 - 49                     |
| *RST    | Reset the 1320 unit          |                                |
| *SAV?   | Interrogate:                 | Respond:                       |
|         | What is saved in location n  | 0-49                           |
| *SAVn   | Save setting in n location   | n = 0 - 49                     |

Page 64 of 83

# 3.2.5.2 System Commands

The System Command is used to control, set and check the 1320 instrument states. Table 3-6 lists the System Commands and their respective functions.

**Table 3-6: System Commands** 

| Command           | Function                                                     | Remark                          |
|-------------------|--------------------------------------------------------------|---------------------------------|
| CLER              | Clear IEEE-488 remote control, return to Front Panel Control |                                 |
| CURRn             | Set Current in Single Mode (Mode=0). Unit = A                | n = -20 - 20, Note 1            |
| CURR?             | Query Current Value (in A) in Single Mode                    | Response: -100 – 100            |
| CURR:STEPn1:n2    | Set Current Steps in Mode 1: n1=step value, n2=current value | n1=2-21, n2=-20-20, Note 1      |
| CURR:STEPn1?      | Query each step's current value                              | Response: -100 – 100            |
| DDCV:ON           | Turn ON DCV function in Mode=0 and DCR Test selected         | ON: Open                        |
| DDCV:OFF          | Turn OFF DCV function in Mode=0 and DCR Test selected        | OFF: Close                      |
| DDCV?             | Query DCV Value (in Volts)                                   | Response: x.xxV                 |
| DELAYn or (DELAn) | Set Delay Time (in Seconds)                                  | n = 0.00 - 100                  |
| DELAY? or (DELA?) | Query Delay Time Value (in Seconds)                          | Response: 0.00 – 100            |
| LOOP:ON           | Set Current LOOP State ON                                    | ON: Open                        |
| LOOP:OFF          | Set Current LOOP State OFF                                   | OFF: Close                      |
| LOOP?             | Query Current LOOP State                                     | Response: 0 (OFF) or 1 (ON)     |
| MODEn             | Set Mode State                                               | n = 0 (Single) or 1 (Multi Man) |
| MODE?             | Query Mode State                                             | n = 0, 1, 2                     |
| DATE D            | Set Date: D is MM-DD-YYYY format                             | Example May 12 1999             |
|                   |                                                              | D = 05-12-99                    |
| DATE?             | Query Date (MM-DD-YYYY)                                      | Response: MM-DD-YYYY            |
|                   | and Time (HH:MM:SS)                                          | HH:MM:SS                        |
| RESET or (RESE)   | Stop Current Output (End Test)                               |                                 |
| START or (STAR)   | Initiate Current Output (Start Test)                         |                                 |
| STEPn             | In Mode 1, set step value                                    | n = 2 - 21                      |
| STEP?             | Query Step value                                             | Response: 2 – 21                |
| SLAVE? or (SLAV?) | Query which 1320S instrument is linked to unit               | Response: 0 – 4                 |
| TEST:BIAS         | Go to Current Test Mode                                      |                                 |
| TEST:DCR          | Go to DCR Test Mode                                          |                                 |
| TEST:DCR?         | Query DCR value                                              | Response: range, current and    |
|                   |                                                              | Resistance                      |
| TEST:FWD          | In Mode=0 and DCR selected, Set Forward Current              | FWD: Forward Direction          |
| TEST:REV          | In Mode=0 and DCR selected, Set Reverse Current              | REV: Reverse Direction          |
| TIMER:ON          | In Mode = $0$ , Set Timer ON                                 | ON: Open                        |
| TIMEROFF          | In Mode = 0, Set Timer OFF                                   | OFF: Close                      |
| TIMER:FWD         | Set Timer Direction = Forward                                | FWD: Forward Direction          |
| TIMER:REV         | Set Timer Direction = Reverse                                | REV: Reverse Direction          |
| TIMER D           | Set the Timer's Time: D is Hour:Minute:Second format         | Example: 3hrs, 5 min, 10sec     |
|                   |                                                              | D: 03:05:10                     |
| TIMER?            | Query Timer Value                                            | Response: Xhour:Xmin:Xsec       |
| TYPEn             | Set Interface Mode                                           | n = 0 (1320 Self Control) or    |
|                   |                                                              | n = 1 (1320+Handler+LCR)        |
| TYPE?             | Query Interface Mode                                         | Response: 0, 1                  |

Interface Page 65 of 83

### 3.3 Handler Interface

The 1320 BCS unit has a Handler interface to connect the unit to an LCR meter. When the 1320 [START] button is pressed, the 1320 will initiate a measurement when any programmed delay time has elapsed. Table 3-7 lists the signal names, pin numbers and functions of the handler interface. The output signal START is normally low and triggered to open collector. The maximum drive voltage of the open collector is 30V and the maximum current is 100mA. The input signal EOT is active low. There is a low to high dwell time of  $40\mu S$  minimum.  $+2.0V \leq V_H < 5V$ .  $0V \leq V_L \leq +0.8V$ . The EOT signal completes inductance measurement and cuts off or changes the current output. The EOT signal from the LCR meter is /ACQ OVER (Data Acquisition Over).  $V_H < 30V$  and  $I_L < 16mA$  (for  $V_L < 0.4V$ ).

**Table 3-7: Handler Interface** 

| Signal Name | PIN Number                   | Function                 |
|-------------|------------------------------|--------------------------|
| Inputs      |                              |                          |
|             | 1, 2, 3, 4, 8, 9, 10, 11, 12 | Unused                   |
|             | 13, 14, 15, 16, 17, 19, 20   |                          |
|             | 21, 22, 23, 24               |                          |
|             | 5, 6, 7                      | Ground Connection        |
| /EOT        | 18                           | End of Test              |
|             |                              | Terminate Current Output |
| Outputs     |                              |                          |
| START       | 1                            | Initiates Measurement    |
|             |                              | (External Trigger)       |

Figure 3-3 illustrates the pin configuration of the 1320 24-pin handler interface. Figure 3-4 illustrates a timing diagram of the 1320 handler interface. The START signal has a minimum  $40\mu S$  duration for current to stabilize. In regards to the /EOT signal, at point (time) b, the 1320 has triggered the LCR meter measurement. At point (time) f the RESET button has been pressed and the current terminated. The time (b-f) is equal to the LCR meter measurement time.

Page 66 of 83

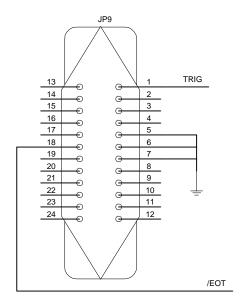

1320 Circuit Diagram HANDLER Pin Designation

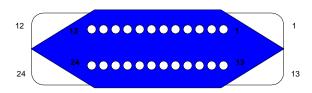

1320 Rear Panel View HANDLER Pin Configuration

Figure 3-3: Pin Configuration of 1320 Handler Interface

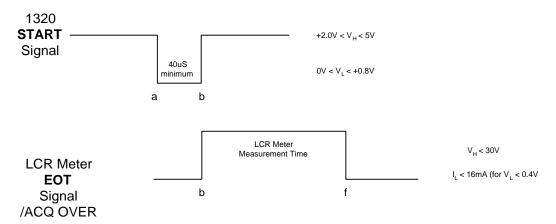

Figure 3-4: Timing Diagram 1320 Handler Interface

Interface Page 67 of 83

### 3.4 1320S Bias Current Source Slave

A Bias Current Source Slave instrument is available to extend the 1320 instrument's current source capability to a maximum of 100A DC. Up to 4 1320S Slave units can be connected in parallel with the 1320 instrument to produce 100A of current. Front and rear panel connections are necessary as described in paragraph 3.4.3. Table 3-8 lists the standard accessories that are included with the 1320S Slave unit. Figure 3-5 illustrates the standard slave accessories.

Table 3-8: 1320S Slave Accessories

| Item                                                   | Quantity | QT P/N   |
|--------------------------------------------------------|----------|----------|
| 40A BNC/Spade to Alligator Clip Lead Set               | 1        | 1320S-01 |
| 20cm (8") Spade to Spade Connector Cables (Set of 3)   | 1        | 1320S-02 |
| 100cm (40") Spade to Spade Connector Cables (Set of 3) | 1        | 1320S-03 |
| 25-PIN SLAVE Link Interconnection Cable                | 1        | 1320S-04 |

**1320S-01**40A BNC/Spade to Alligator Clip Lead Set

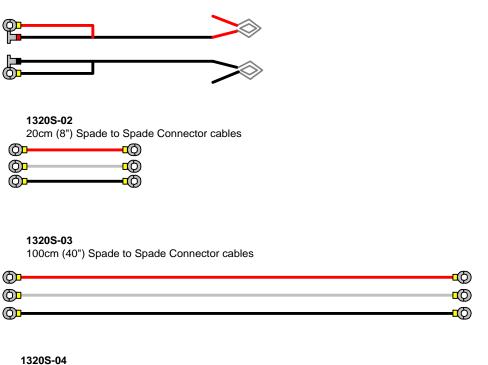

**1320S-04**25-PIN SLAVE Link Interconnection Cable

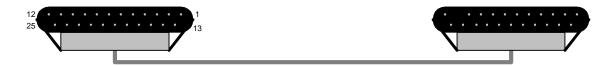

Figure 3-5: 1320S Slave Accessories

Page 68 of 83

## 3.3.1 1320S Front Panel Controls and Indicators

Figure 3-6 illustrates the controls and indicators on the front panel of the 1320S instrument. Table 3-9 describes them with description and function.

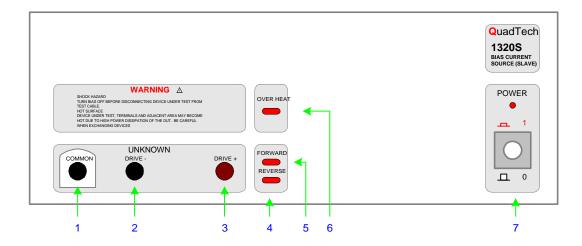

Figure 3-6: 1320S Slave Front Panel Controls and Indicators

**Table 3-9: 1320S Front Panel Controls and Indicators** 

| Reference  | Name      | Type                            | Function                         |
|------------|-----------|---------------------------------|----------------------------------|
| Number     |           |                                 |                                  |
| Figure 3-6 |           |                                 |                                  |
| 1          | COMMON    | Black Banana Plug/Binding Post  | Common Ground Terminal           |
| 2          | DRIVE-    | Black Banana Plug/Binding Post  | Current Drive (-) Low terminal   |
| 3          | DRIVE+    | Maroon Banana Plug/Binding Post | Current Drive (+) High terminal  |
| 4          | REVERSE   | Red LED                         | When lit, output current is in   |
|            |           |                                 | Reverse direction (Negative)     |
| 5          | FORWARD   | Red LED                         | When lit, output current is in   |
|            |           |                                 | Forward direction (Positive)     |
| 6          | OVER HEAT | Red LED                         | When lit, unit has exceeded safe |
|            |           |                                 | operating temperature. Shut Off. |
| 7          | POWER     | White 2-position Toggle Switch  | Provide power: 1=ON, 0=OFF       |

Interface Page 69 of 83

## 3.3.2 Rear Panel Controls and Connectors

Figure 3-7 illustrates the controls and connectors on the rear panel of the 1320S Slave instrument. Table 3-10 describes them with description and function.

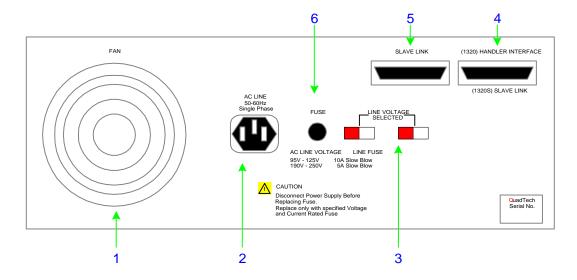

Figure 3-7: 1320S Slave Rear Panel Controls and Connectors

**Table 3-10: Rear Panel Controls and Connectors** 

| Reference  | Name         | Type                        | Function                                                       |
|------------|--------------|-----------------------------|----------------------------------------------------------------|
| Number     |              |                             |                                                                |
| Figure 3-7 |              |                             |                                                                |
| 1          | FAN          | AC 120V 50/50Hz Fan UF12B12 | 50°C On/Off Fan                                                |
| 2          | AC LINE      | Black 3-wire AC receptacle  | Input for AC power                                             |
| 3          | LINE VOLTAGE | Two Red 2-position slide    | Select AC line operation:                                      |
|            | SELECTED     | switches                    | 115V or 230V                                                   |
| 4          | 1320S SLAVE  | Black 25-pin connector      | Connect 1 <sup>st</sup> 1320S (Slave) to 2 <sup>nd</sup> 1320S |
|            | LINK         |                             | (Slave)                                                        |
| 5          | SLAVE LINK   | Black 25-pin connector      | Connect 1320 Master to 1st 1320S                               |
|            |              |                             | (Slave)                                                        |
| 6          | FUSE         | Black screw cap fuse holder | Short Circuit Protection                                       |
|            |              |                             | 10A/250V for 95-125V operation                                 |
|            |              |                             | 5A/250V for 190-250V operation                                 |

Page 70 of 83

### 3.4.3 Slave Interface Pin Configuration

Figure 3-8 illustrates the pin configuration of the 25-Pin Slave interface on the rear panel of the 1320 instrument.

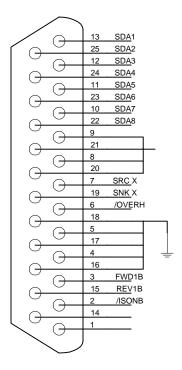

1320 SLAVE LINK Pin Designation

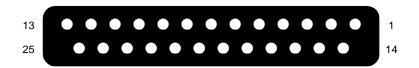

1320 SLAVE LINK Pin Configuration Rear Panel View

Figure 3-8: 1320 SLAVE LINK Pin Configuration

### 3.4.4 Slave Connection to 1320

Bias current extension is obtainable by connecting up to four 1320S (Slave) instruments to the 1320 Master. Connect the DUT to the 1320 UNKNOWN terminals using the 1320S-01 40A Lead Set. Connect the 1320 COMMON, DRIVE- and DRIVE+ terminals to the 1<sup>st</sup> Slave's COMMON, DRIVE- and DRIVE+ terminals with the 1320S-02 (20cm) Spade to Spade Connector cables. If a 2<sup>nd</sup> Slave is added connect to 1320 Master with 1320S-03 (100cm) Connector cables. Refer to Figure 3-9.

Interface Page 71 of 83

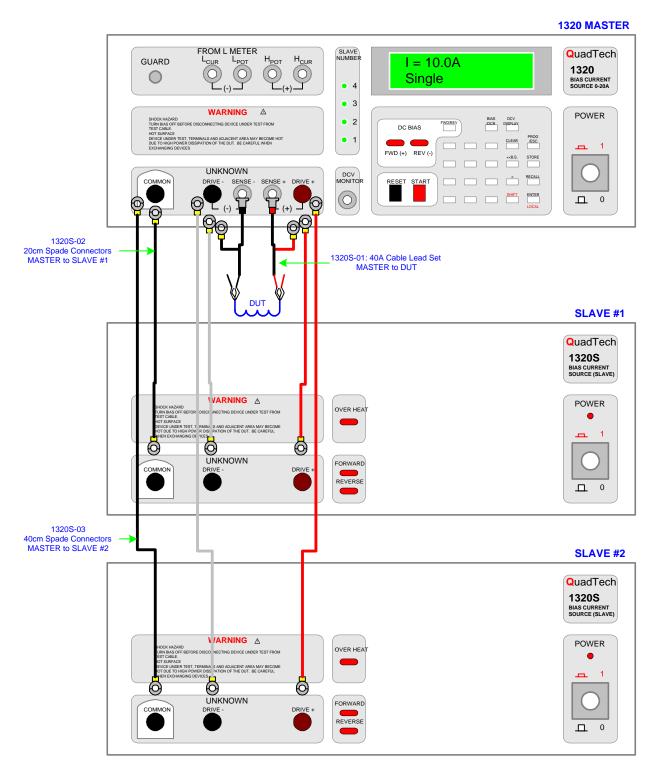

Figure 3-9: 1320S (Slave) Connection for Bias Current Extension

Page 72 of 83

Connect the rear panel 25-pin SLAVE LINK on the 1320 BCS instrument to the rear panel 1320S (Slave) 25-pin SLAVE INTERFACE with the 1320S-04 25-pin Slave Link interconnect cable. If a second Slave unit is added, a second 25-pin interconnect cable is connected between the "(1320S) SLAVE LINK" of the first Slave unit and the "SLAVE LINK" of the second Slave unit. Refer to Figure 3-10.

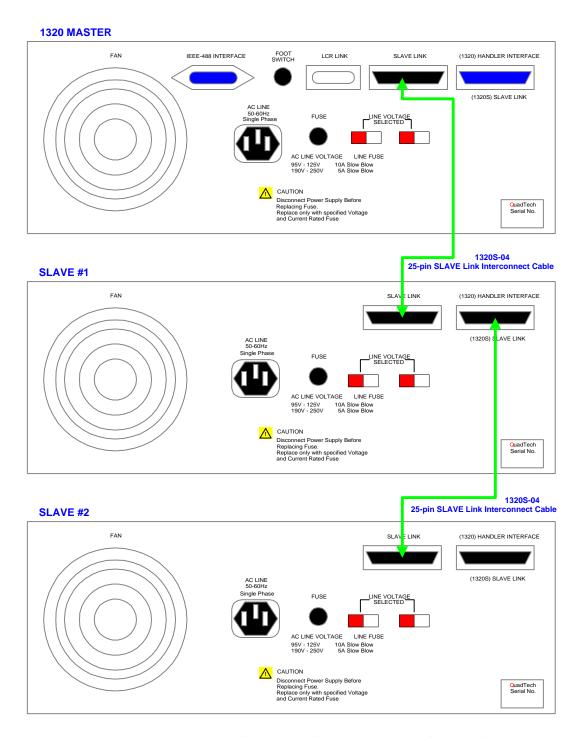

Figure 3-10: 1320 Slave Interface Rear Panel Connection

Interface Page 73 of 83

## **Section 4: Service & Calibration**

#### 4.1 General

Our warranty (at the front of the manual) attests the quality of materials and workmanship in our products. If malfunction should be suspected, or other information be desired applications engineers are available for technical assistance. Application assistance is available in the U.S. by calling 978-461-2100 and asking for Applications Support. For support outside of the United States please contact your local QuadTech distributor.

### 4.2 Instrument Return

Before returning an instrument to QuadTech for service please call our **Customer Care Center** (CCC) at **800-253-1230** for Return Material Authorization (RMA). It will be necessary to include a Purchase Order Number to insure expedient processing, although units found to be in warranty will be repaired at no-charge. For any questions on repair costs or shipment instructions please contact our CCC Department at the above number. To safeguard an instrument during storage and shipping please use packaging that is adequate to protect it from damage, i.e., equivalent to the original packaging and mark the box "Delicate Electronic Instrument". Return material should be sent freight prepaid, to:

QuadTech, Inc. 5 Clock Tower Place, 210 East Maynard, MA 01754

Attention: RMA #

Shipments sent collect can not be accepted.

#### 4.3 Calibration

The 1320 Bias Current Source instrument is calibrated via a Sink board current adjustment and a DCR board voltage adjustment. Calibration should be performed under the following conditions: temperature equal to  $23^{\circ}\text{C}$   $\pm 1.2^{\circ}\text{C}$  and relative humidity (RH) between 35% and 55%. Allow the 1320 instrument to warm up for 30 minutes minimum prior to calibration.

Service & Calibration Page 75 of 83

### 4.3.1 Equipment Required

- 1.  $2.5\text{m}\Omega$ , 0.2% Resistor: Current Divider
- 2. Fluke 8842A (or equivalent): Digital Multimeter
- 3. Banana to Banana Plug Lead Set
- 4. BNC/Banana to Kelvin Clip Lead Set

### 4.3.2 1320 Calibration (Master)

### 4.3.2.1 Sink Board Current Adjustment

Connect the digital multimeter to the 1320 "UNKNOWN" terminals: COM to DRIVE-and HIGH to DRIVE+ as shown in Figure 4-1. Place a  $2.5 \text{m}\Omega$  0.2% resistor as a current divider between the DRIVE- and DRIVE+ terminals. Press [START]. I=V/R. Enter the current value (in amps) which is equal to the voltmeter reading (in volts) divided by the resistor value (.0025 $\Omega$ ).

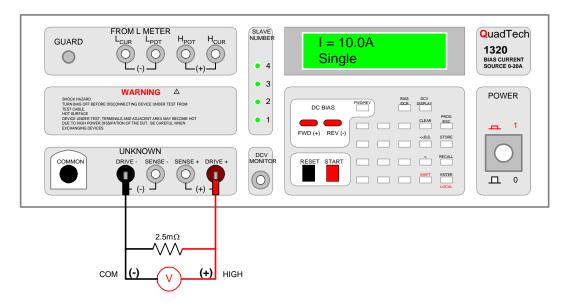

Figure 4-1: Connection of Multimeter to 1320 BCS Instrument

Press [PROG] [SHIFT] [4] to enter current calibration mode. There are 8 Current calibration points for the Sink Board: 0.010A, 0.900A, 1.50A, 4.90A, 6.00A, 19.0A, 0.020A and 2.00A.

Page 76 of 83 Service & Calibration

When current calibration mode is entered, the display will show the first calibration point (0.010A) and its last calibrated value. Press [START] and enter the multimeter value. Press [RESET] [ENTER] to accept calibration value just entered. The unit automatically changes to the second calibration point (0.900A).

Proceed with the remaining calibration points. Press [START]. Enter the multimeter value. Press [RESET] [ENTER].

Here is the scroll through of the 8 Sink Board Current Calibration Points:

| Press:                                                          | Display Reads:               |               |
|-----------------------------------------------------------------|------------------------------|---------------|
| [PROG] [SHIFT] [4]                                              | CAL 0.010 A<br>I = 0.00710 A | 1st Cal Point |
| [START] [0] [.] [0] [0] [9] [9] [9]<br>[Multimeter Value/.0025] | CAL 0.010 A<br>I = 0.00999 A |               |
| [RESET] [ENTER]                                                 | CAL 0.900 A<br>I = 0.90600 A | 2nd Cal Point |
| [START] [0] [.] [9] [0] [5] [9] [1]<br>[Multimeter Value/.0025] | CAL 0.900 A<br>I = 0.90591 A |               |
| [RESET] [ENTER]                                                 | CAL 1.50 A<br>I = 1.52000 A  | 3rd Cal Point |
| [START] [1] [.] [5] [1] [7] [0] [0]<br>[Multimeter Value/.0025] | CAL 1.50 A<br>I = 1.51700 A  |               |
| [RESET] [ENTER]                                                 | CAL 4.90 A<br>I = 4.98000 A  | 4th Cal Point |
| [START] [4] [.] [9] [8] [7] [0] [0]<br>[Multimeter Value/.0025] | CAL 4.90 A<br>I = 4.98700 A  |               |

Points 5 through 8 are illustrated on the following page.

Service & Calibration Page 77 of 83

Remainder of the Sink Board Current Calibration Points:

| Press:                                                              | Display Reads:               |               |
|---------------------------------------------------------------------|------------------------------|---------------|
| [RESET] [ENTER]                                                     | CAL 6.00 A<br>I = 6.02500 A  | 5th Cal Point |
| [START] [6] [.] [0] [0] [1] [2] [3] [Multimeter Value/.0025]        | CAL 6.00 A<br>I = 6.00123 A  |               |
| [RESET] [ENTER]                                                     | CAL 19.0 A<br>I = 19.23200 A | 6th Cal Point |
| [START] [1] [9] [.] [1] [0] [2] [7] [5]<br>[Multimeter Value/.0025] | CAL 19.0 A<br>I = 19.10275 A |               |
| [RESET] [ENTER]                                                     | CAL 0.020 A<br>I = 0.01970 A | 7th Cal Point |
| [START] [0] [.] [0] [1] [9] [8] [5]<br>[Multimeter Value/.0025]     | CAL 0.020 A<br>I = 0.01985 A |               |
| [RESET] [ENTER]                                                     | CAL 2.00 A<br>I = 1.98100 A  | 8th Cal Point |
| [START] [1] [.] [9] [9] [7] [1] [1]<br>[Multimeter Value/.0025]     | CAL 2.00 A<br>I = 1.99711 A  |               |
| [RESET] [ENTER]                                                     | CAL 0.010 A<br>I = 0.00999 A | 1st Cal Point |

Return to 1st Calibration Point. Sink Board Calibration Complete

Sink Board Current Calibration is complete. Press [PROG] to exit the programming mode.

Page 78 of 83 Service & Calibration

## 4.3.2.2 DCR Board Voltage Adjustment

Open the 1320 BCS unit by removing the top cover. Turn the POWER ON and wait 15 minutes. Connect the BNC/Banana to Kelvin Clip leads to the UNKNOWN terminals on the 1320 front panel. Short the test leads by clipping the Kelvin leads together as shown in Figure 4-2.

### SHORT Configuration

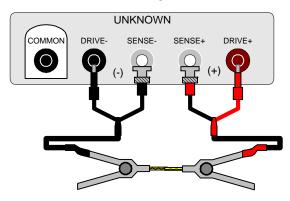

Kelvin Leads Clipped Together

Figure 4-2: Kelvin Clip Leads Shorted

To adjust VR1 on the DCR Board (DCR & Terminals Board P/N 48-13204-033), ground TP6 and apply +1V to TP5. Adjust VR1 to equal  $1V \pm 1$ count.

To adjust VR2, short the test cables and measure DCR. To measure DCR, press [BIAS/DCR] so that the display reads "DCR TEST". Short test cables. Press red [START] button. Adjust VR2 so that the display reads  $0.00m\Omega$ . Press black [RESET] button.

Service & Calibration Page 79 of 83

### 4.3.3 1320S Calibration (Slave)

The 1320S Slave instrument requires a Sink Board Current Adjustment to calibrate the unit. A 1320 Master unit is required to calibrate the Slave. Connect the digital multimeter to the 1320S "UNKNOWN" terminals: COM to DRIVE- and HIGH to DRIVE+ as shown in Figure 4-2. Place a  $1m\Omega$  0.2% resistor as a current divider between the 1320S (SLAVE) DRIVE- and DRIVE+ terminals. Press [START]. I=V/R. Enter the current value (in amps) that is equal to the voltmeter reading (in volts) divided by the resistor value (.001 $\Omega$ ).

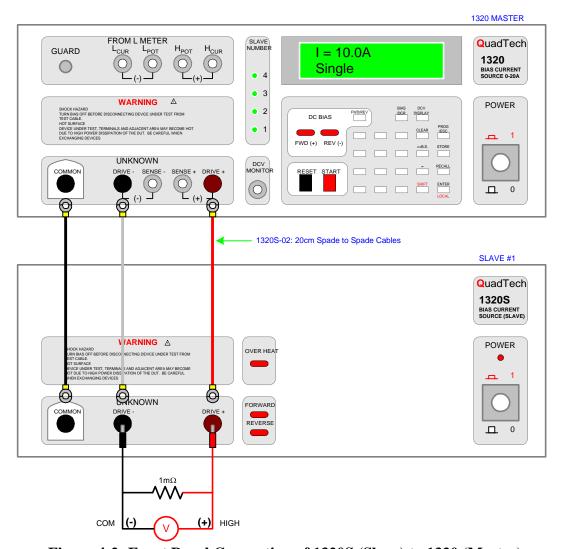

Figure 4-2: Front Panel Connection of 1320S (Slave) to 1320 (Master)

Page 80 of 83 Service & Calibration

The rear panels of the Master and Slave must be interconnected as shown in Figure 4-3. Connect the 1320S-04 25-pin interconnect cable between the 1320 Master "SLAVE LINK" interface and the 1320S Slave "SLAVE LINK" interface.

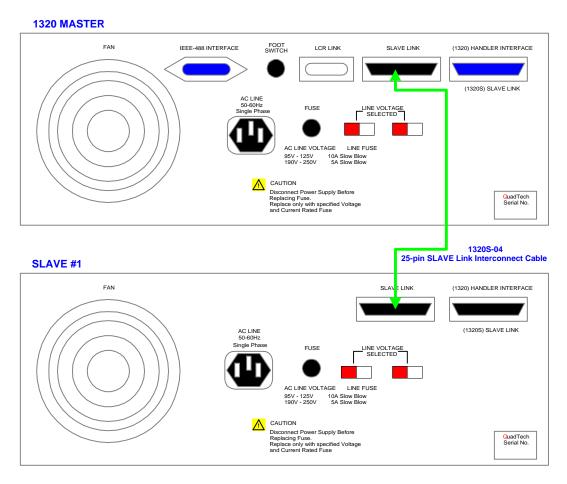

Figure 4-3: Rear Panel Connection of 1320S (Slave) to 1320 (Master)

Press [PROG] [SHIFT] [4] to enter current calibration mode.

There are 8 current calibration points for the Sink Board: 0.010A, 0.900A, 1.50A, 4.90A, 6.00A, 19.0A, 0.020A and 2.00A.

When current calibration mode is entered, the display will show the first calibration point (0.010A) and its last calibrated value.

Press [START]. Enter the multimeter value (in V) divided by  $.001\Omega$ .

Press [RESET] [ENTER] to accept calibration value just entered.

The unit automatically changes to the second calibration point (0.900A).

Proceed with the remaining calibration points.

Press [START]. Enter the multimeter value (in V) divided by  $.001\Omega$ .

Press [RESET] [ENTER].

Service & Calibration Page 81 of 83

Here is the scroll through of the 8 Sink Board Current Calibration Points:

| Press:                                                         | Display Reads:               |               |
|----------------------------------------------------------------|------------------------------|---------------|
| [PROG] [SHIFT] [4]                                             | CAL 0.010 A<br>I = 0.00710 A | 1st Cal Point |
| [START] [0] [.] [0] [0] [9] [9] [9]<br>(Multimeter Value/.001) | CAL 0.010 A<br>I = 0.00999 A |               |
| [RESET] [ENTER]                                                | CAL 0.900 A<br>I = 0.90600 A | 2nd Cal Point |
| [START] [0] [.] [9] [0] [5] [9] [1]<br>(Multimeter Value/.001) | CAL 0.900 A<br>I = 0.90591 A |               |
| [RESET] [ENTER]                                                | CAL 1.50 A<br>I = 1.52000 A  | 3rd Cal Point |
| [START] [1] [.] [5] [1] [7] [0] [0] (Multimeter Value/.001)    | CAL 1.50 A<br>I = 1.51700 A  |               |
| [RESET] [ENTER]                                                | CAL 4.90 A<br>I = 4.98000 A  | 4th Cal Point |
| [START] [4] [.] [9] [8] [7] [0] [0] (Multimeter Value/.001)    | CAL 4.90 A<br>I = 4.98700 A  |               |

Points 5 through 8 are illustrated on the following page.

Page 82 of 83 Service & Calibration

Remainder of the Sink Board Current Calibration Points:

| Press:                                                             | Display Reads:               |               |
|--------------------------------------------------------------------|------------------------------|---------------|
| [RESET] [ENTER]                                                    | CAL 6.00 A<br>I = 6.02500 A  | 5th Cal Point |
| [START] [6] [.] [0] [0] [1] [2] [3]<br>(Multimeter Value/.001)     | CAL 6.00 A<br>I = 6.00123 A  |               |
| [RESET] [ENTER]                                                    | CAL 19.0 A<br>I = 19.23200 A | 6th Cal Point |
| [START] [1] [9] [.] [1] [0] [2] [7] [5]<br>(Multimeter Value/.001) | CAL 19.0 A<br>I = 19.10275 A |               |
| [RESET] [ENTER]                                                    | CAL 0.020 A<br>I = 0.01970 A | 7th Cal Point |
| [START] [0] [.] [0] [1] [9] [8] [5]<br>(Multimeter Value/.001)     | CAL 0.020 A<br>I = 0.01985 A |               |
| [RESET] [ENTER]                                                    | CAL 2.00 A<br>I = 1.98100 A  | 8th Cal Point |
| [START] [1] [.] [9] [9] [7] [1] [1] (Multimeter Value/.001)        | CAL 2.00 A<br>I = 1.99711 A  |               |
| [RESET] [ENTER]                                                    | CAL 0.010 A<br>I = 0.00999 A | 1st Cal Point |

Return to 1st Calibration Point. Sink Board Calibration Complete

Sink Board Current Calibration is complete. Press [PROG] to exit programming mode.

Service & Calibration Page 83 of 83